# INSTRUKCJA OBS£UGI

# MODELU: RZ-37LZ31 | RZ-42LZ31

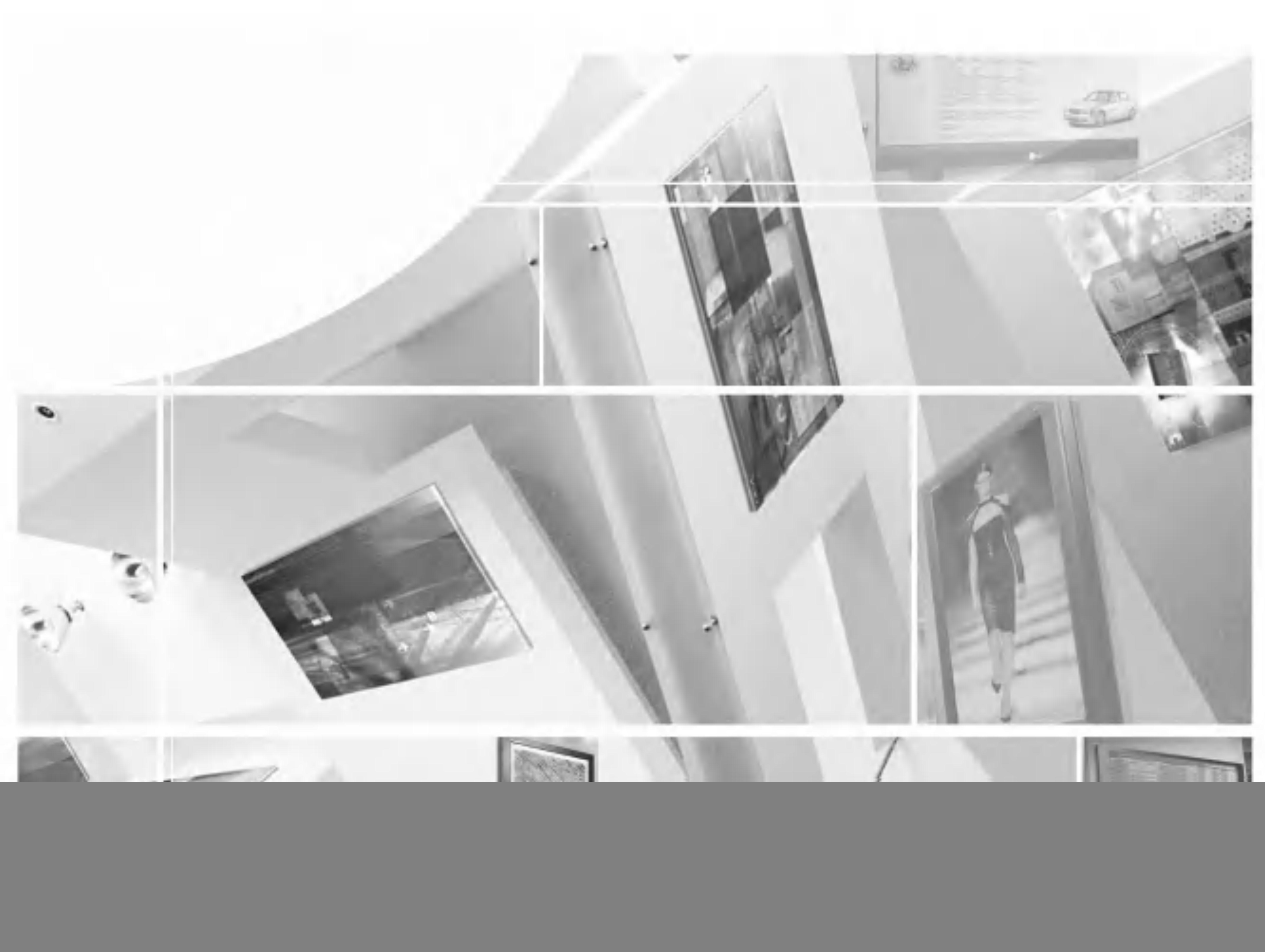

Przed rozpoczęciem korzystania z odbiornika i przeczytaniem tej instrukcji należy przeczytać dołączoną Instrukcję informacyjną.

Po przeczytaniu warto ją zachować do dalszego wykorzystania w przyszłości. Zaleca się również zapisanie numeru seryjnego oraz numeru modelu. Informacje te znajdują się na tabliczce znamionowej na tylnej obudowie urządzenia.

![](_page_0_Picture_0.jpeg)

# Telewizor kolorowy LCD

# Spis treści

![](_page_1_Picture_740.jpeg)

Powiększenie rozmiaru obrazu / Kasowanie

#### Menu OBRAZ 25

Gniazdo antenowe / gniazda Euroscart Gniazdo antenowe / gniazda Edioscan.<br>Gniazda wejściowe S-Video/Audio (S-Video)<br>Gniazdo wejściowe komputera PC / gniazda wejściowe audio/wideo

#### Dane techniczne monitora and the state of the state of  $37$ **1e tecnniczne mo**n<br>Tryb RGB / tryb DVI

Konfiguracja zewnętrznych urządzeń sterujących zastawa i ster

Format obrazu

Automatyczna regulacja /Zegar <sup>i</sup> faza

![](_page_1_Picture_741.jpeg)

 $\mathcal{P}$ 

Po∏o˝enie ekranu

Reczna konfiguracja<br>Regulacje ekranu

Inicjowanie (przywrócenie oryginalnych ustawień fabrycznych)<br>Wybieranie trybu Wide XGA (tylko tryb RGB [PC])<br>YNR (Redukcja szumu sygnaIu Y) / Powiększenie z podziałem

### Operacje PIP/POP/PBP 28

Eracje PIP/POP/PBP / Wybór trybu wejścia dla obrazu wewnętrznego<br>Rozmiar obrazu wewnętrznego / PIP wejście<br>Obraz / Dźwięk /Przenószenie obrazu wewnętrznego<br>Zmień / Zamiana obrazów głównego i wewnętrznego<br>Wybór programu dla

Teletekst 32 **elekst**<br>Włączan<u>ie i wy</u>łączanie / Tryb SIMPLE / Tryb TOP Tryb FASTEXT / Specjalne funkcje teletekstu

### Pod¦ączanie urządzeń zewnętrznych 35

### Instalacja stojaka stolikowego

![](_page_2_Figure_6.jpeg)

Aby zapewnić prawidłową wentylację, z każdej strony odbiornika (również od strony ściany) musi być ok. 10 cm wolnego miejsca.

# Pod∏aczanie telewizora

a. Pociągnij w tył pokrywę tylną, naciskając jednocześnie dwie wypustki, i podnieś ją.

b. Podłącz przewód antenowy do gniazda znajdującego się z tyłu obudowy i oznaczonego symbolem 1「75  $\Omega$  żŮ. Najlepszy odbiór zapewnia antena zewnętrzna.

c. Aby podłączyć dodatkowy sprzęt, zobacz podrozdział Podłączania urządzeń zewnętrznych.

- d. Podłącz przewód zasilający.
- e. Zamknij pokrywę panelu tylnego.

Uwaga: Pokazane tutaj elementy mogą nieco różnić się od posiadanych przez użytkownika.

![](_page_2_Picture_16.jpeg)

**Maria Bara** ura di B **TARI TOOKAT** 成功原則 自由の原理 يبوزيري 医肌试验检肌 || 1000年|<br>| 1000年|<br>| 1000年|<br>| 1000年| *<b>GUERARE* **ISLE WAREN** 化硫酸盐酸盐 **TATION** gearen.

# Instalacja / pod∏aczenie

### Montaż na ścianie: Instalacja w poziomie

![](_page_2_Picture_2.jpeg)

Aby zapewnić prawidłową wentylację, z każdej strony odbiornika (również od strony ściany) musi być ok. 10 cm wolnego miejsca. Szczegółowe instrukcje instalacji można uzyskać u sprzedawcy. Można też zapoznać się z opcjonalnym dokumentem poświęconym instalacji klamry do montażu telewizora na ścianie pod kątem oraz podręcznikiem instalacji.

3

![](_page_2_Picture_18.jpeg)

![](_page_2_Figure_4.jpeg)

![](_page_2_Figure_8.jpeg)

# Położenie i funkcje przycisków sterujących

Wszystkimi funkcjami telewizora można sterować za pomocą pilota. Niektóre funkcje można regulować również za pomocą przycisków na panelu przednim odbiornika.

![](_page_3_Figure_2.jpeg)

Włączanie odbiornika ze stanu czuwania i wyłączanie do stanu czuwania.

Wybór trybu TV, AV1, AV2, S-Video, Component1, Component2, RGB PC, DVI PC.

Włączenie odbiornika ze stanu czuwania.

Pilot zdalnego sterowania

#### 1. POWER

- 3. INPUT (Wejście) Wybór trybu TV, AV1, AV2, S-Video, Component1, Component2, RGB PC, DVI PC.
- 4. ARC (Regulowanie proporcji obrazu) Zmiana formatu obrazu.

### 2. TV/AV

Włączanie odbiornika ze stanu czuwania i bezpośredni wybór programu.

# 5. PRZYCISKI NUMERYCZNE

Umożliwia sterowanie niektórymi magnetowidami i odtwarzaczami DVD (przycisk RECORD [Nagraj] nie działa w przypadku odtwarzaczy DVD).

# 6. LIST

Wyświetlenie tablicy programów.

7. PSM (Pamięć stanu obrazu)

Przywołanie preferowanego ustawienia obrazu.

8. Ciszej/Głośniej

Regulacja głośności. Program poprzedni/następny Umożliwia wybór programu.

Przyciski służące do obsługi teletekstu. Szczegółowe informacje na ich temat znajdują się w podrozdziale "Teletekst".

9. MENU

Wybór menu.

# 10. A / V / E / E (w górę/w dół/w lewo/w prawo) PRZYCISKI

Umożliwia wybór elementu menu.

Wybór ustawień menu.

OK

Zatwierdzenie wyboru lub wyświetlenie bieżącego trybu.

# 11. Przyciski VCR/DVD (Magnetowid/DVD)

#### 12. SLEEP

### 13. PRZYCISKI TELETEKSTU

4

![](_page_3_Figure_5.jpeg)

13

Włączenie programatora zasypiania.

# Położenie i funkcje przycisków sterujących

### 14. MODE (Tryb)

Umożliwia wybór trybu zdalnego działania: TV (Telewizor), VCR (Magnetowid), DVD (Odtwarzacz DVD), CABLE (Telewizja kablowa), STB (Odbiornik STB) lub AUDIO (Urzadzenie audio). Wybranie tych trybów umożliwia zdalne sterowanie urządzeniami zewnętrznymi.

Wybór programu dla obrazu wewnętrznego. SWAP

Zamiana obrazu głównego i wewnętrznego.

Wybór trybu wejścia dla obrazu wewnętrznego. WIN.SIZE

Regulacja rozmiaru obrazu wewnętrznego. WIN POSITION

Przesuwanie obrazu wewnętrznego w poziomie  $\blacktriangle$  /  $\blacktriangledown$  i w pionie  $\blacktriangle$  /  $\blacktriangleright$ .

#### 15. MUTE

Włączanie i wyłączanie dźwięku.

#### 16. Q.VIEW (Tryb Quick View)

Powrót do poprzednio oglądanego programu Umożliwia wybór ulubionego programu.

# 17. SSM (Pamięć stanu dźwięku)

Przywołanie preferowanego ustawienia dźwięku.

# 18. PRZYCISKI PIP

# PIP/POP/PBP

Przełączanie obrazu wewnętrznego, wybór trybu PIP, POP lub PBP i wyłączenie tych trybów.

# PIP PR +/-

![](_page_4_Picture_5.jpeg)

# PIP INPUT

# 19. EXIT

Wyjście z danego trybu.

### 20. I/II

Wybór języka w przypadku programów nadawanych w wersji dwujęzycznej. Wybór wyjścia dźwięku.

Uwaga: W trybie teletekstu przyciski PIP PR +/-, SWAP i PIP INPUT służą do obsługi funkcji teletekstu.

![](_page_4_Picture_25.jpeg)

#### Wkładanie baterii

- Otwórz pokrywę komory baterii z tyłu pilota i włóż dwie baterie AA o napięciu 1,5 V z zachowaniem odpowiedniej polaryzacji (+ do +, - do -).
- Nie wolno mieszać nowych baterii ze starymi lub używanymi.
- $\bullet$  Zamknij pokrywę.

![](_page_5_Figure_2.jpeg)

1. **(b/I)** (ON / OFF [WŁ./WYŁ]) Włączanie i wyłączanie odbiornika.  $\int$ 

2.TV/AV

Wybór trybu TV, AV1, AV2, S-Video, Component1, Component2, RGB PC, DVI PC. Włączenie odbiornika ze stanu czuwania.

Zatwierdzenie wyboru lub wyświetlenie bieżącego trybu.

#### 5. < / F (Ciszej/Głośniej)

Regulacja głośności. Wybór ustawień menu.

### 3. MENU

Wybór menu.

6.  $\blacktriangle$  /  $\blacktriangledown$  (Program poprzedni/następny) Wybor programu lub elementu menu. Włączenie odbiornika ze stanu czuwania.

# 7. WSKAŹNIK ZASILANIA/CZUWANIA świeci się na czerwono w trybie czuwania świeci się na zielone przy włączonym odbiorniku Świeci na bursztynowo w trybie RGB PC/DVI PC

### 4. OK

(tryb DPM).

# 8. CZUJNIK ZDALNEGO STEROWANIA

# Położenie i funkcje przycisków sterujących

Panel przedni/boczny

#### 1. GNIAZDO PRZEWODU ZASILANIA

#### 2. WTYCZKA ZDALNEGO STEROWANIA

#### 3. PORTY SZEREGOWE RS-232C

4. GNIAZDA WEJŚCIOWE DVI (Digital Visual Interface) PC/RGB PC/PC AUDIO To gniazdo można połączyć z gniazdem wyjściowym komputera.

### 6. GNIAZDA WYJŚCIOWE AV1

### 5. GNIAZDA WEJŚCIOWE COMPONENT1 (DTV, DVD), COMPONENT2 (DVD)

Do tych gniazd należy podłączyć gniazda wyjściowe audio/wideo zewnętrznego sprzętu.

Do gniazda antenowego należy podłączyć gniazdo RF magnetowidu.

#### 8. GNIAZDA WEJŚCIOWE AUDIO/WIDEO (AV2) Do tych gniazd należy podłączyć gniazda wyjściowe audio/wideo zewnętrznego sprzętu. GNIAZDA WEJŚCIOWE S-VIDEO/AUDIO (SAV)

Do gniazda S-VIDEO należy podłączyć gniazdo wyjściowe wideo magnetowidu dającego sygnał S-VIDEO.

# 7. GNIAZDO ANTENOWE

Gniazda wyjściowe audio magnetowidu dającego sygnał S-VIDEO należy podłączyć do gniazd audio, jak w przypadku standardu AV2.

7

# Położenie i funkcje przycisków sterujących

Panel tylny

![](_page_6_Picture_2.jpeg)

# Funkcje podstawowe

# Włączanie i wyłączanie

1. Naciśnij główny przycisk zasilania, aby włączyć odbiornik. 2. Jeśli odbiornik jest w trybie czuwania, naciśnij przycisk POWER, TV/AV, PR +/-, INPUT, lub jeden z przycisków numerycznych pilota, aby włączyć odbiornik.

3. Naciśnij przycisk POWER na pilocie.

8

- 
- 2. Naciśnij przycisk  $\blacktriangleright$ , a następnie przycisk  $\blacktriangle$  /  $\blacktriangledown$ , aby wybrać polecenie język.
- 3. Naciśnij przycisk  $\blacktriangleright$ , a następnie przycisk  $\blacktriangle$  /  $\blacktriangledown$ , aby wybrać żądany język.
	- Wszystkie informacje na ekranie będą wyświetlane w wybranym języku.
- 4. Naciśnij przycisk MENU, aby zapisać ustawienia.

Do wyboru programu służy przycisk PR +/- oraz przyciski NUMERYCZNE.

# Regulacja głośności

Do regulacji głośności służy przycisk VOL +/-.

Aby powrócić do ostatnio oglądanego programu, należy nacisnąć przycisk Q.VIEW.

Uwaga: Ta funkcja działa tylko przy ustawieniu Wył funkcji Ulubione programy. W przeciwnym wypadku naciśnięcie tego przycisku za każdym razem spowoduje wybór zapisanego ulubionego programu.

# Wybieranie programu

Naciśnij przycisk MUTE. Dźwięk wyłączy się, a na ekranie pojawi się symbol  $\geq 0$ Wyciszenie można anulować, naciskając przycisk MUTE, VOL +/-, I/II lub SSM.

# Wybór języka używanego na ekranie

Menu ekranowe można wyświetlić w żądanym języku. Najpierw należy wybrać język.

1. Naciśnij przycisk MENU, a następnie przycisk  $\blacktriangle$  /  $\nabla$ , aby wybrać menu SPECJALNE.

![](_page_7_Figure_22.jpeg)

# Tryb Quick view

# Funkcja wyciszania

MENU OK  $\circledcirc$ PIP INPUT SWAP I/II

![](_page_7_Picture_5.jpeg)

Odbiornik powróci do trybu czuwania. 4. Naciśnij główny przycisk zasilania, aby wyłączyć odbiornik.

Uwaga : Jeśli wtyczka zostanie wyjęta z gniazda sieci elektrycznej przy włączonym odbiorniku, to po jej ponownym włożeniu do gniazda odbiornik włączy się lub przełączy się w tryb czuwania.

POLSKI

# Menu ekranowe

9

Przeglądanie i wybór ustawień następuje za pomocą ekranowego menu operatora.

# Wybór menu

- 1. Naciśnij przycisk MENU, a następnie przycisk  $\blacktriangle / \blacktriangledown$ , aby wyświetlić ˝adane menu.
- 2. Naciśnij przycisk  $\blacktriangleright$ , a następnie przycisk  $\blacktriangle$  /  $\blacktriangledown$ , aby wybrać element menu. ogladania telewizji.

![](_page_8_Picture_5.jpeg)

![](_page_8_Figure_7.jpeg)

![](_page_9_Picture_5.jpeg)

- 1. Naciśnij przycisk MENU, a następnie przycisk  $\blacktriangle$  /  $\blacktriangledown$ , aby wybrać menu PROGRAM.
- 2. Naciśnij przycisk  $\blacktriangleright$ , a następnie przycisk  $\blacktriangle$  /  $\blacktriangledown$ , aby wybrać polecenie Strojenie auto.
- 3. Naciśnij przycisk  $\blacktriangleright$ . Wybierz system telewizyjny za pomocą przycisku
	- $\blacktriangleright$ , a następnie przyciskiem  $\blacktriangle$  /  $\blacktriangledown$  opcję w menu System.

Przy użyciu tej metody można zapisać wszystkie odbierane stacje telewizyjne. Automatyczne dostrajanie programów jest zalecane przy instalacji odbiornika.

# Automatyczne dostrajanie programow

BG : PAL B/G, SECAM B/G (Europa/Europa Wschodnia) : PAL I/II (Wielka Brytania/Irlandia) DK : PAL D/K, SECAM D/K (Europa Wschodnia)

# : SECAM L/L' (Francja)

4. Naciśnij przycisk OK.

5. Naciśnij przycisk ▲ / ▼, aby wybrać polecenie Zacznij od. Następnie naciśnij przycisk  $\blacktriangleright$ . W menu Zacznij od wybierz początkowy numer programu, naciskając przycisk ▲ / ▼ lub przyciski NUMERYCZNE. 6. Naciśnij przycisk OK.

7. Naciśnij przycisk ▲ / ▼, aby wybrać polecenie Start.

8. Aby rozpocząć automatyczne dostrajanie, naciśnij przycisk  $\blacktriangleright$ . Wszystkie dostępne stacje zostaną zapisane. Jeśli dana stacja nadaje sygnał VPS, PDC lub dane teletekstu, zostanie zapamiętana jej nazwa. Jeśli stacji nie można przyporządkować zapannytana jej nazwa: ocen otacji mo mozna przyporządnowac<br>nazwy, nazwą będzie numer kanału — zapisywany jako **C** (V/UHF 01-69) lub S (kablowe 01-47) <sup>z</sup> odpowiednim numerem.

Aby zakończyć automatyczne dostrajanie, naciśnij przycisk MENU.

Po zakończeniu automatycznego dostrajania na ekranie zostanie wyświetlone menu **Edycja programu**. Informacje na temat edycji zapisanych programów znajdują się w podrozdziale "Edycja programów".

9. Kolejno naciskaj przycisk MENU, aby powrócić do normalnego ogladania telewizji.

![](_page_9_Picture_777.jpeg)

10

![](_page_9_Picture_1.jpeg)

W pamięci odbiornika można zapisać maksymalnie 100 stacji telewizyjnych (pod numerami od 0 do 99). Po zaprogramowaniu stacji, można je przeglądać, korzystając z przycisków ▲ / ▼ i przycisków NUMERYCZNYCH. Stacje można dostroić w trybie automatycznym lub ręcznym.

![](_page_9_Picture_778.jpeg)

# Reczne dostrajanie programów

Tryb ręczny umożliwia precyzyjne dostrojenie i uporządkowanie stacji w dowolnej kolejności. Każdemu numerowi programu można także przypisać nazwę stacji składającą się z pięciu znaków.

POLSKI

![](_page_10_Picture_14.jpeg)

Menu PROGRAM

![](_page_10_Picture_4.jpeg)

Naciśnij przycisk MENU, a następnie przycisk  $\blacktriangle$  /  $\blacktriangledown$ , aby wybrać menu PROGRAM. 2. Naciśnij przycisk  $\blacktriangleright$ , a następnie przycisk  $\blacktriangle$  /  $\blacktriangledown$ , aby wybrać polecenie Strojenie ręczne. 3. Naciśnij przycisk  $\blacktriangleright$ , a następnie przycisk  $\blacktriangle$  /  $\blacktriangledown$ , aby wybrać polecenie System.

15. Kolejno naciskaj przycisk MENU, aby powrócić do normalnego ogladania telewizji.

![](_page_10_Figure_16.jpeg)

9. Naciśnij przycisk  $\blacktriangleright$ , a następnie przycisk  $\blacktriangle$  /  $\blacktriangledown$ , aby wybrać polecenie VHF/UHF lub TV kab w menu Kanał. Następnie naciśnij przycisk ▶. Odpowiedni numer kanału można wybrać za pomocą przycisków NUMERYCZNYCH. Jeśli to możliwe, wybierz numer programu bezpośrednio przyciskami numerycznymi.

11

![](_page_10_Figure_5.jpeg)

- 4. Wybierz system telewizyjny za pomocą przycisku  $\blacktriangleright$ , a następnie
	- przyciskiem  $\blacktriangle$  /  $\nabla$ opcję w menu System;
	- BG : PAL B/G, SECAM B/G (Europa/Europa Wschodnia)
		- : PAL I/II (Wielka Brytania/Irlandia)
	- DK : PAL D/K, SECAM D/K (Europa Wschodnia)
		- : SECAM L/L' (Francja)
- 5. Naciśnij przycisk OK. 6. Naciśnij przycisk  $\blacktriangle$  /  $\nabla$ , aby wybrać polecenie Pamięć. Następnie naciśnij przycisk  $\blacktriangleright$ . W menu **Pamięć** wybierz początkowy numer programu, naciskając przycisk ▲ / ▼ lub przyciski NUMERYCZNE. 7. Naciśnij przycisk OK.

Strojenie

![](_page_10_Figure_15.jpeg)

MENU Prev.

11. Naciśnij przycisk ▲ / ▼, aby wybrać polecenie Strojenie. 12. Naciśnij przycisk  $\blacktriangleright$ .

13. Naciśnij przycisk OK, aby zapisać ustawienia.

14. Aby zapisać kolejną stację, powtarzaj kroki od 3 do 12.

Strojenie

MENU Prev.

 $\mathbf{m}$   $\mathbf{v}$ 

10. Naciśnij przycisk OK.

# Nadawanie nazw stacjom

- 1. Powtórz kroki 1 i 2, opisane w podrozdziale "Ręczne dostrajanie programów".
- 2. Naciśnij przycisk  $\blacktriangleright$ , a następnie przycisk  $\blacktriangle$  /  $\blacktriangledown$ , aby wybrać polecenie Nazwa.

- 3. Naciśnij przycisk ▶, a następnie przycisk ▲ / ▼. Można używać spacji, znakow + <sup>i</sup> -, cyfr od 0 do 9 <sup>i</sup> znakow alfabetu od A do Z. Za pomocą przycisku < można wybierać znaki w przeciwnej kolejności.
- 4. Wybierz następną pozycję, naciskając przycisk < /> / ▶, a następnie wybierz drugi znak <sup>i</sup> tak dalej.
- 5. Naciśnij przycisk OK, aby zapisać ustawienia.
- 6. Kolejno naciskaj przycisk MENU, aby powrócić do normalnego ogladania telewizji.

Zazwyczaj precyzyjne dostrajanie jest konieczne tylko w warunkach słabego odbioru sygnału.

- 1. Powtórz kroki 1 i 2, opisane w podrozdziale "Ręczne dostrajanie programów".
- 2. Naciśnij przycisk  $\blacktriangleright$ , a następnie przycisk  $\blacktriangle / \blacktriangledown$ , aby wybrać polecenie Dostrojenie.

![](_page_11_Picture_1.jpeg)

### Precyzyjne dostrajanie

12

![](_page_11_Picture_5.jpeg)

![](_page_11_Figure_14.jpeg)

3. Naciskaj przycisk ▶, aby precyzyjnie dostroić obraz i DŹWIĘK. 4. Naciśnij przycisk OK. 5. Kolejno naciskaj przycisk MENU, aby powrócić do normalnego oglądania telewizji.

#### Menu PROGRAM

TV **VCR DVD CABLE** STB **AUDIO** 

![](_page_12_Picture_4.jpeg)

# Menu PROGRAM

# Edycja programów

13

Ta funkcja umożliwia usunięcie lub pominięcie programów zapisanych w pamięci odbiornika. Można także przenieść niektóre stacje pod inne numery programów lub wstawić "pustą" stację pod wybrany numer programu.

1. Naciśnij przycisk MENU, a następnie użyj przycisku  $\blacktriangle$  /  $\blacktriangledown$ , aby

- wybrac menu PROGRAM.
- 2. Naciśnij przycisk  $\blacktriangleright$ , a następnie przycisk  $\blacktriangle$  /  $\blacktriangledown$ , aby wybrać polecenie Edycja programu.
- 3. Naciśnij przycisk  $\blacktriangleright$ , aby wyświetlić menu Edycja programu.

#### Usuwanie programu

- 1. Wybierz program, który chcesz usunąć, korzystając z przycisku  $\blacktriangle$  $\angle$  V lub  $\blacktriangleleft$   $\angle$   $\blacktriangleright$ .
- 2. Naciśnij dwa razy CZERWONY przycisk.
- Wybrany program zostanie usunięty, a kolejne programy zostaną przesunięte w górę o jedną pozycję.

![](_page_12_Picture_13.jpeg)

jania tego programu. Kiedy numer programu jest pomijany, nie można go wybrać za pomocą przycisku ▲ / V podczas normalnego oglądania telewizji. Aby wybrać pomijany program, wpisz bezpośrednio numer programu za pomocą przycisków NUMERYCZNYCH lub wybierz go w menu edycji programów lub w tablicy programów.

#### Kopiowanie programu

- 1. Wybierz program, który chcesz skopiować, korzystając z przycisku  $\blacktriangle$  /  $\nabla$  lub  $\blacktriangleleft$  /  $\blacktriangleright$ .
- 2. Naciśnij ZIELONY przycisk. Wszystkie kolejne programy zostaną przesunięte w dół o jedną pozycję.

Kolejno naciskaj przycisk MENU, aby powrócić do normalnego oglądania telewizji.

![](_page_12_Figure_31.jpeg)

- 1. Wybierz numer programu, który chcesz pominąć, korzystając z przycisku $\blacktriangle$  /  $\nabla$  lub  $\blacktriangle$  /  $\blacktriangleright$ .
- 2. Naciśnij **NIEBIESKI** przycisk. Pomijany program jest oznaczony kolorem niebieskim.
- 3. Naciśnij ponownie przycisk **NIEBIESKI**, aby zrezygnować z pomi-
- 45  $\equiv$ **MENU** PIP PR-PIP INPUT PIP PR+ SWAP

# Przenoszenie programu

- 1. Wybierz program, który chcesz przenieść, korzystając z przycisku  $\blacktriangle$  /  $\nabla$  lub  $\blacktriangleleft$  /  $\blacktriangleright$ .
- 2. Naciśnij **ŻÓŁTY** przycisk.
- 3. Korzystając przycisku ▲ / ▼ lub ◀ / ▶, przenieś program pod ˝adany numer programu.
- 4. Naciśnij ponownie przycisk ŻÓŁTY, aby wyłączyć tę funkcję.

# Pomijanie numeru programu

![](_page_12_Figure_8.jpeg)

#### Ulubiony program

- Ta funkcja umożliwia bezpośredni wybór ulubionych programów.
- 1. Naciśnij przycisk MENU, a następnie przycisk ▲ / ▼, aby wybrać menu PROGRAM.
- 2. Naciśnij przycisk ►, a następnie przycisk ▲ / ▼, aby wybrać polecenie Ulubione programy.

- 3. Naciśnij przycisk ►, a następnie przycisk ◀ / ► aby wybrać polecenie Wł lub Wył.
- wi jub **wyi.**<br>4. Naciśnij przycisk ▲ / ▼, aby wybrać pozycję -------.
- 5. Wybierz żądany program przyciskiem <a>>
MUMERYCZNYMI.<br>
NUMERYCZNYMI.
- 6. Aby zapisać inny program, powtarzaj kroki od 4 do 5. Można zapisać maksymalnie 8 programów.
- 7. Naciśnij przycisk MENU, aby powrócić do normalnego oglądania telewizji.

Naciskaj kilkakrotnie przycisk Q.VIEW, aby wybierać zapisane ulubione programy.

### Wywoływanie tablicy programów

Aby sprawdzić zapisane w pamięci programy, można wyświetlić tablicę programów.

#### Wyświetlanie tablicy programów

Naciśnij przycisk LIST, aby wyświetlić menu Programme table (Tablica programów).

Tablica programów zostanie wyświetlona na ekranie.

b. Numer kanatu widoczny w tablicy programów oznacza, że stacji nie nadano nazwy.

### Wybieranie programu z tablicy programów

Wybierz program, korzystając z przycisku  $\blacktriangle$  /  $\blacktriangledown$  lub  $\blacktriangleleft$  /  $\blacktriangleright$ . Następnie naciśnij przycisk OK. Odbiornik przełączy się na wybrany numer programu.

#### Zmiana stron tablicy programów

Tablica programów składa się z 10 stron, na których może znajdować się tącznie 100 programów. Zmiana strony następuje po naciśnięciu przycisku  $\blacktriangle$  /  $\blacktriangledown$  lub  $\blacktriangle$  /  $\blacktriangleright$ 

Kolejno naciskaj przycisk MENU, aby powrócić do normalnego oglądania telewizji.

#### Uwaga:

a. Niektóre programy mogą być wyróżnione kolorem niebieskim. Oznacza to, że zostały ustawione w trybie edycji programów.

![](_page_13_Picture_1.jpeg)

![](_page_13_Picture_6.jpeg)

![](_page_13_Figure_19.jpeg)

# Menu OBRAZ

# PSM (Pamięć stanu obrazu)

- 1. Naciśnij przycisk MENU, a następnie przycisk  $\blacktriangle$  /  $\blacktriangledown$ , aby wybrać menu OBRAZ.
- 2. Naciśnij przycisk  $\blacktriangleright$ , a następnie przycisk  $\blacktriangle$  /  $\blacktriangledown$ , aby wybrać polecenie PSM (Pamięć stanu obrazu).

Można regulować ustawienia kontrastu, jasności, intensywności kolorów, ostrości i odcieni (tylko w trybie NTSC), aby dostosować je do własnych preferencji.

- 1. Naciśnij przycisk MENU, a następnie przycisk  $\blacktriangle$  /  $\blacktriangledown$ , aby wybrać menu OBRAZ.
- 2. Naciśnij przycisk  $\blacktriangleright$ , a następnie przycisk  $\blacktriangle$  /  $\blacktriangledown$ , aby wybrać polecenie PSM.

### Regulacja obrazu

![](_page_14_Picture_10.jpeg)

### Menu OBRAZ

![](_page_14_Picture_5.jpeg)

3. Naciśnij przycisk  $\blacktriangleright$ , a następnie przycisk  $\blacktriangle$  /  $\blacktriangledown$ , aby wybrać ustawienie obrazu w menu PSM (Pamięć stanu obrazu). 4. Naciśnij przycisk MENU, aby zapisać ustawienia.

Żądane ustawienia obrazu (Dynamiczny, Standard, Łagodny, Gra lub Użytkownik) można także wywołać za pomocą przycisku PSM na pilocie. Ustawienia obrazu Dynamiczny, Standard, Łagodny i Gra zostały zaprogramowane fabrycznie pod kątem najlepszej jakości obrazu i nie można ich zmienić.

![](_page_14_Figure_4.jpeg)

![](_page_14_Picture_15.jpeg)

- Użytkownik.
- 4. Naciśnij przycisk  $\blacktriangleleft$ , a następnie przycisk  $\blacktriangle$  /  $\blacktriangledown$ , aby wybrać odpowiednią opcję obrazu. (Kontrast, Jasność, Kolor, Ostrość i Odcień)
- 5. Naciskaj przycisk </a>, by przeprowadzić odpowiednie regulacje. 6. Naciśnij przycisk MENU, aby zapisać ustawienia.

# ACC

ACC.

Aby zainicjować wartości (przywrócić ustawienia domyślne), wybierz opcję Normalny.

- 1. Naciśnij przycisk MENU, a następnie przycisk ▲ / ▼, aby wybrać menu OBRAZ.
- 2. Naciśnij przycisk ▶, a następnie przycisk ▲ / ▼, aby wybrać polecenie

XD to unikatowa technologia ulepszania obrazu firmy LG Electronic, która służy do wyświetlania obrazu ze źródła prawdziwego sygnału HD za pomoca zaawansowanego algorytmu cyfrowego przetwarzania

# sygnałów.

# XD

- **XD Demo -** umożliwia zobaczenie różnicy między obrazem tworzonym za pomoca <sup>i</sup> bez pomocy technologii XD.
- Naciśnij przycisk MENU, a następnie przycisk ▲ / ▼, aby wybrać menu OBRAZ.
- 2. Naciśnij przycisk  $\blacktriangleright$ , a następnie przycisk  $\blacktriangle$  /  $\blacktriangledown$ , aby wybrać polecenie XD.
- 3. Naciśnij przycisk ▶, a następnie przycisk ▲ / ▼, aby wybrać ustawienie Wy∏., W∏., lub XD Demo.

4. Naciśnij przycisk MENU, aby zapisać ustawienie Wył. lub Wł.. Naciśnij przycisk EXIT (Wyjście), aby zatrzymać demonstrację XD Demo.

![](_page_15_Picture_1.jpeg)

# Menu OBRAZ

16

![](_page_15_Figure_17.jpeg)

**MENU** Prev.

![](_page_15_Picture_6.jpeg)

3. Naciśnij przycisk  $\blacktriangleright$ , a następnie przycisk  $\blacktriangle$  /  $\blacktriangledown$ , aby wybrać opcję Ciepły, Normalny lub Zimny.

4. Naciśnij przycisk MENU, aby zapisać ustawienia.

# Menu DŹWIĘK

# SSM (Pamięć stanu dźwięku)

Można wybrać preferowane ustawienie dźwięku: Flat (Stonowany), Music (Muzyka), Movie (Kino) lub Speech (Mowa). Barwę dźwięku można regulować także przy użyciu korektora graficznego.

1. Naciśnij przycisk MENU, a następnie przycisk  $\blacktriangle$  /  $\blacktriangledown$ , aby wybrać menu DŽWIĘK.

POLSKI

![](_page_16_Picture_4.jpeg)

17

Żądane ustawienie dźwięku (Stonowany, Muzyka, Kino, Mowa lub Użytkownik) można wywołać także za pomocą przycisku SSM na pilocie.

Ustawienia dźwięku Stonowany, Mowa, Kino i Muzyka zostały zaprogramowane fabrycznie pod kątem optymalnej jakości dźwięku i nie można ich zmienić.

Uwaga : Naciśnięcie przycisku SSM po wprowadzeniu odpowiednich zmian w podmenu Użytkownik spowoduje, że automatycznie pojawi się ustawienie Użytkownik, nawet jeśli wybrano już fabryczne ustawienie Stonowany, Muzyka, Kino lub Mowa.

![](_page_16_Picture_10.jpeg)

![](_page_16_Picture_5.jpeg)

- 2. Naciśnij przycisk  $\blacktriangleright$ , a następnie przycisk  $\blacktriangle$  /  $\blacktriangledown$ , aby wybrać polecenie SSM (Pamięć stanu dźwięku).
- 3. Naciśnij przycisk  $\blacktriangleright$ , a następnie przycisk  $\blacktriangle$  /  $\blacktriangledown$ , aby wybrać ustawienie dźwięku w menu SSM (Pamięć stanu dźwięku).

Regulacja częstotliwości dźwięku a. Naciśnij przycisk OK w menu Użytkownik.

![](_page_16_Picture_597.jpeg)

![](_page_16_Picture_12.jpeg)

b. Wybierz pasmo dźwięku, naciskając przycisk < /> / ▶. c. Odpowiednio ustaw poziom dźwięku, używając przycisku  $\blacktriangle$  /  $\nabla$ . d. Naciśnij przycisk OK, aby zapisać ustawienia dla dźwięku Użytkownik.

4. Naciśnij przycisk MENU, aby zapisać ustawienia.

- 1. Naciśnij przycisk MENU, a następnie przycisk  $\blacktriangle$  /  $\blacktriangledown$ , aby wybrać menu DŹWIĘK.
- 2. Naciśnij przycisk  $\blacktriangleright$ , a następnie przycisk  $\blacktriangle$  /  $\blacktriangledown$ , aby wybrać polecenie SRS WOW.

# SRS WOW

Funkcja SRS WOW umożliwia odtwarzanie wejściowego dźwięku mono

lub stereo wzbogaconego o dynamiczne efekty dźwięku przestrzennego. Dzięki tej funkcji dźwięk staje się bogatszy i głębszy. Po włączeniu funkcji SRS WOW nie można regulować ustawienia dźwięku użytkownika.

# Menu DŹWIĘK

![](_page_17_Picture_1.jpeg)

# Regulacja dźwięku

Można regulować balans i funkcję AVL (Automatyczny poziom głośności). Funkcja AVL utrzymuje jednakową głośność nawet przy zmianie programów.

Naciśnij przycisk MENU, a następnie przycisk  $\blacktriangle$  /  $\blacktriangledown$ , aby wybrać menu DŹWIĘK.

> SRS WOW jest znakiem towarowym firmy SRS Labs, Inc. Technologia SRS WOW jest używana na podstawie licencji udzielonej przez firmę SRS Labs, Inc.

18

![](_page_17_Figure_5.jpeg)

- Naciśnij przycisk  $\blacktriangleright$ , a następnie przycisk  $\blacktriangle$  /  $\blacktriangledown$ , aby wybrać żądany element dźwięku — **Balans** lub AVL.
- 3. Balans: Wyreguluj ustawienia za pomocą przycisku </a> /</a>, a następnie naciśnij przycisk OK. AVL: Naciśnij przycisk A / W, aby wybrać ustawienie Wył. lub Wł.
- 4. Naciśnij przycisk MENU, aby zapisać ustawienia.

![](_page_17_Figure_14.jpeg)

3. Naciśnij przycisk  $\blacktriangleright$ , a następnie przycisk  $\blacktriangle$  /  $\blacktriangledown$ , aby wybrać ustawienie Wył. lub Wł. 4. Naciśnij przycisk MENU, aby zapisać ustawienia.

![](_page_17_Picture_18.jpeg)

# Menu DŹWIĘK

### Odbiór dźwięku stereo/dual

Po wybraniu programu pojawia się najpierw jego numer i nazwa stacji, a następnie informacje o dźwięku.

POLSKI

![](_page_18_Figure_13.jpeg)

Jeśli odbiornik jest wyposażony w funkcję NICAM, możliwy jest odbiór wysokiej jakości dźwięku cyfrowego NICAM (Near Instantaneous Companding Audio Multiplex). Wyjście dźwięku można wybrać zgodnie z rodzajem odbieranego

![](_page_18_Figure_12.jpeg)

![](_page_18_Picture_4.jpeg)

- 1. Jeżeli odbierany jest monofoniczny dźwięk NICAM, można wybrać ustawienie NICAM MONO lub FM MONO.
- 2. Jeżeli odbierany jest stereofoniczny dźwięk NICAM, można wybrać ustawienie NICAM STEREO lub FM MONO. Jeżeli sygnał stereofoniczny jest słaby, należy przełączyć się na ustawienie FM mono.
- 3. Jeżeli odbierany jest dwujęzyczny dźwięk NICAM, można wybrać ustawienie NICAM DUAL I, NICAM DUAL II, NICAM DUAL I+II lubMONO.

# Wybór wyjścia dźwięku

W trybie AV, RGB i DVI można wybrać wyjście dźwięku dla lewego i prawego głośnika.

Aby wybrać wyjście dźwięku, naciskaj cyklicznie przycisk I/II.

### L+R : Sygnał audio z wejścia audio L jest wysyłany do lewego głośnika, a sygnał audio z wejścia audio R jest wysyłany do prawego głośnika.

- L+L : Sygnał audio z wejścia audio L jest wysyłany do lewego i prawego głośnika.
- R+R : Sygnał audio z wejścia audio R jest wysyłany do lewego i prawego głośnika.

# Odbior w trybie NICAM

programu, naciskajac cyklicznie przycisk I/II.

![](_page_18_Figure_25.jpeg)

![](_page_18_Picture_811.jpeg)

#### Dual DUAL <sup>I</sup>

#### Wybór dźwięku monofonicznego

W trybie odbioru stereofonicznego, gdy sygnał stereo jest słaby, można przełączyć telewizor w tryb monofoniczny, naciskając dwukrotnie przycisk I/II. Przy odbiorze monofonicznym poprawia się głębia dźwięku. Aby powrócić do dźwięku stereofonicznego, należy ponownie dwukrotnie nacisnąć przycisk I/II.

### Wybór języka dla programów w wersji dwujęzycznej

Jeśli program jest odbierany w dwóch językach (program dwujęzyczny), można przełączyć się w tryb DUAL I, DUAL II oraz DUAL I+II, naciskając przycisk I/II odpowiednią ilość razy. W trybie DUAL I do głośników jest kierowana jest ścieżka dźwiękowa w języku podstawowym.

W trybie DUAL II do głośników jest kierowany język drugorzędny. W trybie DUAL I+II do poszczególnych głośników kierowane są osobne ścieżki dźwiękowe.

# Zegar

minute.

Przed użyciem włącznika/wyłącznika czasowego należy poprawnie<br>ustawić zegar.

- 1. Naciśnij przycisk MENU, a następnie przycisk  $\blacktriangle$  /  $\blacktriangledown$ , aby wybrać menu Czas.
- 2. Naciśnij przycisk  $\blacktriangleright$ , a następnie przycisk  $\blacktriangle$  /  $\blacktriangledown$ , aby wybrać polecenie Zegar.

# Godzina w∏aczenia/wy∏aczenia

Wyłącznik czasowy o ustawionej porze automatycznie przełącza<br>odbiornik w tryb czuwania.

- 1. Naciśnij przycisk MENU, a następnie przycisk ▲ / ▼, aby wybrać menu Czas.
- 2. Naciśnij przycisk ►, a następnie przycisk ▲ / ▼, aby wybrać polecenie Czas wy∐ub Czas wł..

- **Uwaga:**<br>a. W razie przerwy w dostawie prądu (odłączenie od zasilania lub
	-
	- awaria) zegar trzeba ustawić ponownie.<br>b. O ile w ciągu dwóch godzin po włączeniu odbiornika za pomoc o lie w ciągu dwoch godzin po wiączenia odbionina za pomocą<br>funkcji On time (Godzina włączenia) nie zostanie naciśnięty żaden runkcji On time (Godzina wiączenia) nie zostanie nacisnięty zaden<br>przycisk, odbiornik będzie automatycznie przełączony w tryb czuwania.
	- czycisi, colony i in będzie adionialycznie przeiączeny w li jie czuwaniu<br>c. Po ustawieniu godziny włączenia lub wyłączenia funkcje te będa wykonywane codziennie o okręślonym czasie.
	- wynonywane codzienne o okresionym czasie.<br>d. Funkcja Off Time (Godzina wyłączenia) zastępuje funkcję On Time mieja Sir inno jeledzina wyiączeniaj zaciępcje iarileję Sir inno
	- podzina wiączeniaj, jesii obie zostały ustawione na tę samą go<br>e. Odbiornik musi być w trybie czuwania, aby funkcja On Time (Godzina w∏aczenia) mog∏a dzia∏ac.

![](_page_19_Picture_6.jpeg)

6. Naciśnij przycisk MENU, aby zapisać ustawienia.

Uwaga:

# Menu CZAS

20

![](_page_19_Picture_1.jpeg)

![](_page_19_Picture_968.jpeg)

3. Naciśnij przycisk  $\blacktriangleright$ , a następnie przycisk  $\blacktriangle$  /  $\nabla$ , aby ustawić godzinę.<br>4. Naciśnij przycisk  $\blacktriangleright$ , a następnie przycisk  $\blacktriangle$  /  $\nabla$ , aby ustawić minuty.<br>5. Naciśnij przycisk  $\blacktriangleright$ , a następnie przyci 6. Naciśnij przycisk  $\blacktriangleright$ , a następnie przycisk  $\blacktriangle$  /  $\blacktriangledown$ , aby wybrać ustawienie WI. lub WyI. Aby anulować funkcję Czas wył./Czas wI., naciśnij<br>przycisk A / V, aby wybrać ustawienie Wy[. 7. Tylko funkcja Czas wt.: Naciśnij przycisk >, a następnie za pomocą<br>przycisku ▲ / ▼ wybierz program, który będzie wyświetlany przy właczeniu telewizora, a następnie naciśnij przycisk ▶ i przycisk ▲ / ▼, aby wyregulować poziom głośności.

### Automatyczne zasypianie

Jeśli w menu Auto wyłączanie zostanie wybrane ustawienie Wł., odbiornik automatycznie przełączy się w tryb czuwania mniej więcej dziesięć minut po zakończeniu nadawania przez stację telewizyjną.

1. Naciśnij przycisk MENU, a następnie przycisk  $\blacktriangle$  /  $\blacktriangledown$ , aby wybrać menu Czas.

![](_page_20_Picture_5.jpeg)

# Programator zasypiania

Nie trzeba pamiętać o konieczności wyłączania odbiornika przed snem. Programator zasypiania automatycznie przełącza odbiornik w tryb czuwania po upłynięciu określonego czasu. Naciskaj przycisk **SLEEP**, aby wybrać liczbę minut. Na ekranie pojawią się znaki ' ( i 0 MIN' a po nich liczba minut: 10, 20, 30, 60, 90, 120, 180 <sup>i</sup> 240. Timer rozpoczyna odliczanie od wybranej wartości.

- a. Aby wyświetlić czas pozostały do wyłączenia odbiornika, naciśnij jeden raz przycisk SLEEP .
- b. Aby anulować funkcję zasypiania, naciskaj cyklicznie przycisk SLEEP, aż pojawią się znaki ' **O MIN'**
- c. Po wy∏aczeniu odbiornika ustawiony przez u˝ytkownika czas wy∏aczenia zostanie anulowany.

#### Uwaga:

![](_page_20_Figure_12.jpeg)

Menu CZAS

![](_page_20_Picture_4.jpeg)

# Menu CZAS

21

![](_page_20_Picture_7.jpeg)

- 3. Naciśnij przycisk  $\blacktriangleright$ , a następnie przycisk  $\blacktriangle$  /  $\blacktriangledown$ , aby wybrać ustawienie Wt. lub Wyt..
- 4. Naciśnij przycisk MENU, aby zapisać ustawienia.

Źródła sygnału wejściowego można ustawić dla trybów TV, AV1, AV2, S-Video, Component1, Component2, RGB PC, DVI PC. Tryb AV służy do współpracy z magnetowidem oraz innymi urządzeniami pod∏aczanymi do odbiornika.

Uwaga : Jeśli magnetowid jest podłączony przez gniazdo antenowe,

S-Video: magnetowid S-VIDEO podłączony do gniazda S-VIDEO na panelu tylnym odbiornika

Component1: Sygnał DTV podłączony do gniazd Component 1 z tyłu odbiornika.

Component2: Odtwarzacz DVD podłączony do gniazd Component 2 (480i, 576i) z tyłu odbiornika.

RGB PC: komputer PC podłączony do gniazda RGB odbiornika DVI PC: komputer PC podłączony do gniazda DVI odbiornika 4. Naciśnij przycisk MENU, aby zapisać ustawienia.

Tryb TV, AV1, AV2, S-Video, Component1, Component2, RGB PC, DVI PC można wybrać, naciskając przycisk TV/AV.

Aby w trybie TV, AV1, AV2, S-Video, Component1, Component2, RGB PC, DVI PC powrócić do trybu TV, naciśnij przycisk PR+/- lub przyciski NUMERYCZNE.

Menu SPECJALNE

![](_page_21_Picture_1.jpeg)

# Wybór źródła obrazu głównego

# Menu SPECJALNE

22

![](_page_21_Picture_6.jpeg)

odbiornika używa się w trybie TV. Więcej informacji znajduje się w podrozdziale "Podłączanie urządzeń zewnętrznych".

- 1. Naciśnij przycisk MENU, a następnie przycisk ▲ / ▼, aby wybrać Menu SPECJALNE.
- 2. Naciśnij przycisk  $\blacktriangleright$ , a następnie przycisk  $\blacktriangle$  /  $\blacktriangledown$ , aby wybrać polecenie Wejście.
- 3. Naciśnij przycisk  $\blacktriangleright$ , a następnie  $\blacktriangle$  /  $\blacktriangledown$ , aby wybrać tryb TV, AV1, AV2, S-Video, Component1, Component2, RGB PC, DVI PC. AV1: Magnetowid podłączony do gniazda Euroscart w odbiorniku.

![](_page_21_Figure_11.jpeg)

AV2: Magnetowid podłączony do gniazda AV2 w odbiorniku.

- Naciśnij przycisk MENU, a następnie przycisk  $\blacktriangle$  /  $\blacktriangledown$ , aby wybrać menu SPECJALNE.
- 2. Naciśnij przycisk  $\blacktriangleright$ , a następnie przycisk  $\blacktriangle$  /  $\blacktriangledown$ , aby wybrać polecenie Wskaźnik Wł.
- 3. Naciśnij przycisk  $\blacktriangleright$ , a następnie przycisk  $\blacktriangle$  /  $\blacktriangledown$ , aby wybrać ustawienie **Wyt.** lub **Wt.**
- 4. Naciśnij przycisk MENU, aby zapisać ustawienia.

# Przezroczystość

Aby wyregulować przezroczystość menu ekranowego.

- Naciśnij przycisk MENU, a następnie przycisk ▲ / ▼, aby wybrać menu SPECJALNE.
- 2. Naciśnij przycisk  $\blacktriangleright$ , a następnie przycisk  $\blacktriangle$  /  $\blacktriangledown$ , aby wybrać polecenie Przezroczystość.

![](_page_22_Picture_13.jpeg)

![](_page_22_Picture_12.jpeg)

![](_page_22_Picture_5.jpeg)

# Menu SPECJALNE

#### Blokada

Telewizor można tak ustawić, aby do jego obsługi konieczny był pilot zdalnego sterowania. Ta funkcja uniemożliwia dzieciom oglądanie programu bez zezwolenia.

- 1. Naciśnij przycisk MENU, a następnie przycisk ▲ / ▼, aby wybrać Menu SPECJALNE.
- wienu SPECJALINE.<br>2. Naciśnij przycisk ▶, a następnie przycisk ▲ / ▼, aby wybra nasism, przysism<br>polecenie **Blokada**.

23

![](_page_22_Picture_6.jpeg)

3. Naciśnij przycisk ▶, a następnie przycisk ▲ / ▼, aby wybra ustawienie **WI.** lub **WyI.**.

4. Naciśnij przycisk MEÑU, aby zapisać ustawienia.

Gdy zabezpieczenie jest włączone, w czasie oglądania telewizji po naciśnięciu dowolnego przycisku na panelu przednim na ekranie pojawia się napis **Blokada**.

### Wskaźnik zasilania

Ta funkcja służy do włączania lub wyłączania wskaźnika zasilania na panelu przednim telewizora. Wybranie opcji wyłączenia spowoduje, że wskaźnik będzie wyłączany po 15 sekundach. Wybranie w dowolnym czasie opcji włączenia spowoduje, że wskaźnik będzie automatycznie włączany.

![](_page_22_Figure_23.jpeg)

- 3. Naciśnij przycisk  $\blacktriangleright$ , a następnie przycisk < /> /  $\blacktriangleright$ , aby przeprowadzic odpowiednie regulacje. appropriate adjustments.
- 4. Naciśnij przycisk MENU, aby zapisać ustawienia.

Uwaga: Zakres dopuszczalnych regulacji opcji Przezroczystość wynosi od 0 do 100.

- Naciśnij przycisk MENU, a następnie przycisk  $\blacktriangle$  /  $\nabla$ , aby wybrać menu SPECJALNE.
- 2. Naciśnij przycisk  $\blacktriangleright$ , a następnie przycisk  $\blacktriangle$  /  $\blacktriangledown$ , aby wybrać polecenie Zoom.

- 3. Naciśnij przycisk  $\blacktriangleright$ , a następnie przycisk  $\blacktriangle$  /  $\blacktriangledown$ , aby wybrać polecenie Zoom. Naciśnij przycisk < />
Kieniejszyc rozmiar obrazu.
- 4. Naciskaj przycisk ▲ / ▼, aby wybrać odpowiednio ustawienie H-Pozycja lub V-Pozycja.

Naciskaj przycisk < /> /  $\blacktriangleright$ , aby wyregulować położenie obrazu w trybie dużego obrazu.

5. Naciśnij przycisk MENU, aby zapisać ustawienia.

**Uwaga:** Jeśli wartość powiększenia jest ustawiona na "0", nie można regulować położenia obrazu w poziomie i w pionie.

- 1. Naciśnij przycisk MENU, a następnie przycisk  $\blacktriangle$  /  $\nabla$ , aby wybrać Menu SPECJALNE.
- 2. Naciśnij przycisk  $\blacktriangleright$ , a następnie przycisk  $\blacktriangle$  /  $\blacktriangledown$ , aby wybrać polecenie Kasowanie.

3. Naciśnij przycisk  $\blacktriangleright$ , aby rozpocząć przywracanie ustawień fabrycznych Kasowanie.

4. Kolejno naciskaj przycisk MENU, aby powrócić do normalnego ogladania telewizji.

Uwaga: Ta funkcja działa w każdym trybie.

![](_page_23_Picture_1.jpeg)

### Powiększenie rozmiaru obrazu

Ta funkcja służy do powiększania ekranu. Po wyłączeniu i ponownym włączeniu telewizora zostanie przywrócony domyślny rozmiar ekranu.

# Kasowanie

Ta funkcja służy do przywracania ustawień domyślnych odbiornika. Jednak wybór języka nie zostanie zainicjowany.

# Menu SPECJALNE

24

![](_page_23_Picture_17.jpeg)

![](_page_23_Picture_7.jpeg)

![](_page_24_Picture_14.jpeg)

cznie przełączy się na format obrazu, który zostanie przesłany.

### Pełny

Menu OBRAZ

![](_page_24_Picture_4.jpeg)

# Menu OBRAZ

Telewizję można oglądać w różnych formatach obrazu: Auto, Full, 4:3, Spectacle, Zoom1 and Zoom2.

### Format obrazu

1. Naciśnij przycisk MENU, a następnie przycisk  $\blacktriangle$  /  $\nabla$ , aby wybrać menu OBRAZ.

2. Naciśnij przycisk  $\blacktriangleright$ , a następnie przycisk  $\blacktriangle$  /  $\blacktriangledown$ , aby wybrać polecenie ARC (Regulowanie proporcji obrazu).

![](_page_24_Picture_6.jpeg)

3. Naciśnij przycisk  $\blacktriangleright$ , a następnie przycisk  $\blacktriangle$  /  $\blacktriangledown$ , aby wybrać odpowiedni format obrazu.

4. Naciśnij przycisk MENU, aby zapisać ustawienia.

Formaty Auto, Pełny, 4:3, specjalny, Zoom1 lub Zoom2 można również wybierać za pomocą przycisku ARC na pilocie.

Umożliwia dostosowanie obrazu w poziomie, w proporcjach liniowych, tak aby wypełniał cały ekran (przydatne przy oglądaniu płyt DVD w formacie 4:3).

#### Auto

Kiedy odbiornik otrzyma sygnał obrazu szerokoekranowego, automaty-

zarówno rozciągnięty w pionie, jak i przycięty. Jest to kompromis między modyfikowaniem obrazu a wykorzystaniem ekranu.

a. Wtrybie <sup>z</sup> podwojnym oknem <sup>i</sup> w trybie PIP/POP/PBP funkcja ARC (Regulowanie proporcji obrazu) nie jest dostępna. b. W trybach RGB i DVI można wybrać tylko proporcje 1:1 i pełny.

![](_page_24_Figure_29.jpeg)

#### 4:3

Umożliwia oglądanie obrazu przy oryginalnym współczynniku proporcji ekranu 4:3 z szarymi paskami wyświetlanymi z lewej i prawej strony.

#### **Specjalny**

Kiedy odbiornik otrzyma sygnał obrazu szerokoekranowego, ta opcja umożliwi dostosowanie obrazu w poziomie, w proporcjach nie liniowych, tak aby wypełnił ekran.

#### Zoom1

Wybierając opcję Zoom1(Powiększony1), można oglądać obraz bez modyfikacji. Jednak górna i dolna część obrazu będą przycięte.

#### Zoom2

Po wybraniu opcji Zoom2(Powiększony2) obraz będzie zmieniony -

#### Uwaga:

25

![](_page_24_Figure_8.jpeg)

![](_page_25_Picture_7.jpeg)

#### Menu OBRAZ

![](_page_25_Picture_1.jpeg)

# Automatyczna regulacja (tylko tryb RGB [PC])

Ta funkcja umożliwia automatyczną regulację położenia obrazu i minimalizuje drgania obrazu.

- 1. Naciśnij przycisk MENU, a następnie przycisk  $\blacktriangle$  /  $\nabla$ , aby wybrać Menu OBRAZ.
- 2. Naciśnij przycisk  $\blacktriangleright$ , a następnie przycisk  $\blacktriangle$  /  $\blacktriangledown$ , aby wybrać polecenie

- 3. Naciśnij przycisk  $\blacktriangleright$  aby uruchomić funkcję Auto dostosowanie. Jeśli położenie obrazu nadal będzie nieprawidłowe, należy ponownie przeprowadzić automatyczną regulację.
- 4. Kolejno naciskaj przycisk MENU, aby powrócić do normalnego oglądania telewizji.

#### Auto dostosowanie.

- Naciśnij przycisk MENU, a następnie przycisk  $\blacktriangle$  /  $\blacktriangledown$ , aby wybrać menu OBRAZ.
- 2. Naciśnij przycisk  $\blacktriangleright$ , a następnie przycisk  $\blacktriangle$  /  $\blacktriangledown$ , aby wybrać polecenie Zegar lub Faza.
- 3. Naciśnij przycisk  $\blacktriangleright$ , a następnie przycisk  $\blacktriangleleft$  /  $\blacktriangleright$ , aby przeprowadzic odpowiednie regulacje.

# Zegar <sup>i</sup> faza (tylko tryb RGB [PC])

Jeśli po przeprowadzeniu automatycznej regulacji obraz nie jest wyraźny (w szczególności jeśli wyświetlane litery drżą), należy ręcznie wyregulować fazę obrazu. Aby poprawić rozmiar ekranu, należy dostosować ustawienie Zegar.

a. Zakres dopuszczalnych regulacji ustawienia **Faza** wynosi od 0 do 100. b. Zakres dopuszczalnych regulacji ustawienia **Zegar** wynosi od 0 do 100.

#### Uwaga:

# Menu OBRAZ

26

![](_page_25_Picture_9.jpeg)

![](_page_25_Picture_17.jpeg)

4. Naciśnij przycisk MENU, aby zapisać ustawienia.

![](_page_26_Picture_8.jpeg)

Menu OBRAZ

![](_page_26_Picture_4.jpeg)

# Menu OBRAZ

Położenie ekranu (tylko tryb RGB [PC])

- 1. Naciśnij przycisk MENU, a następnie przycisk ▲ / ▼, aby wybrać Menu OBRAZ.
- 2. Naciśnij przycisk  $\blacktriangleright$ , a następnie przycisk  $\blacktriangle$  /  $\blacktriangledown$ , aby wybrać polecenie Pozycja.

27

![](_page_26_Picture_5.jpeg)

3. Naciśnij przycisk ▶, a następnie naciskaj przycisk ▲ / ▼ lub ◀ / ▶, dopóki nie zostanie osiągnięte odpowiednie położenie. 4. Naciśnij przycisk MENU, aby zapisać ustawienia.

### Tryb PIP/POP/PBP

- 1. Naciśnij przycisk MENU, a następnie przycisk ▲ / ▼, aby wybrać menu PIP/POP/PBP.
- menu PIP/POP/PBP.<br>2. Naciśnij przycisk ▶, a następnie przycisk ▲ / ▼, aby wybra ustawienie **WI./WyI.**

Opcję PIP, POP, PBP lub Wył. można także wybrać za pomocą przycisku PIP/POP/PBP na pilocie zdalnego sterowania.

### Rozmiar obrazu wewnętrznego

Aby wyregulować rozmiar ekranu PIP/PBP. (PIP: Mały, Średni, Duży / PBP: Pełny, 4:3)

- 1. Naciśnij przycisk MENU, a następnie przycisk ▲ / ▼, aby wybra nacianij przycian **ivic**<br>menu PIP/POP/PBP.
- 2. Naciśnij przycisk  $\blacktriangleright$ , a następnie przycisk  $\blacktriangle$  /  $\blacktriangledown$ , aby wybrać polecenie Rozmiar.
- 3. Naciśnij przycisk ▶, a następnie przycisk ▲ / ▼, aby ustawić rozmiar obrazu wewnętrznego.

Tę funkcję można również ustawić za pomocą przycisku WI<mark>N.SIZE</mark> (Rozmiar okna) na pilocie zdalnego sterowania.

![](_page_27_Picture_1.jpeg)

# Operacje PIP/POP/PBP

28

![](_page_27_Figure_5.jpeg)

3. Naciśnij przycisk ▶, a następnie przycisk ▲ / ▼, aby wybra nacisnij przycisk ►, a następnie<br>ustawienie **Wył. PIP, POP** lub **PBP.** 4. Naciśnij przycisk MENU, aby zapisać ustawienia.

![](_page_27_Picture_7.jpeg)

![](_page_27_Picture_8.jpeg)

![](_page_27_Figure_22.jpeg)

4. Naciśnij przycisk MENU, aby zapisać ustawienia.

#### Tryb PIP

Po wybraniu opcji PIP w menu PIP Wt./Wyt. możliwe będzie wyregulowanie następujących elementów menu.

#### Tryb POP

Po wybraniu opcji POP w menu POP Wł./Wył. możliwe będzie wyregulowanie następujących elementów menu.

![](_page_27_Picture_13.jpeg)

![](_page_27_Picture_14.jpeg)

Po wybraniu opcji PBP w menu PBP Wł./Wył. możliwe będzie wyregulowanie następujących elementów menu.

POLSKI

- AV2: Magnetowid podłączony do gniazda AV2 w odbiorniku. S-Video: Magnetowid S-VIDEO podłączony do gniazd S-VIDEO na panelu tylnym odbiornika.
- Component1: Sygnał DTV podłączony do gniazd Component 1 z tyłu odbiornika.
- Component2: Sygnał DVD podłączony do gniazd Component 2 z tyłu odbiornika
- RGB-PC: Komputer PC podłączony do gniazda RGB odbiornika. DVI PC: Komputer PC podłączony do gniazda DVI odbiornika.
- 4. Naciśnij przycisk MENU, aby zapisać ustawienia.

![](_page_28_Figure_20.jpeg)

Tę funkcję można również ustawić za pomocą przycisku PIP INPUT (PIP wejście) na pilocie zdalnego sterowania.

#### Menu PIP/POP/PBP

**TV VCR DVD CABLE STB AUDIO** 

![](_page_28_Picture_4.jpeg)

# Operacje PIP/POP/PBP

# PIP wejście

29

Umożliwia wybór sygnału wejściowego dla obrazu PIP/POP/PBP. Można ustawić sygnał wejściowy dla trybów TV, AV1, AV2, S-Video, Component1, Component2, RGB PC i DVI PC. Tryb AV służy do współpracy z magnetowidem oraz innymi urządzeniami podłączanymi do odbiornika.

Uwaga: Jeśli magnetowid jest podłączony przez gniazdo antenowe, odbiornika używa się w trybie TV. Więcej informacji znajduje się w podrozdziale "Podłączanie urządzeń zewnętrznych".

Naciśnij przycisk MENU, a następnie przycisk  $\blacktriangle$  /  $\blacktriangledown$ , aby wybrac menu PIP/POP/PBP.

3. Naciśnij przycisk ▶, a następnie przycisk ▲ / ▼, aby wybrać polecenie TV, AV1, AV2, S-Video, Component 1, Component 2, RGB PC, DVI PC.

AV1: Magnetowid podłączony do gniazda Euroscart w odbiorniku.

#### <Tabela obs∏ugi funkcji PIP/POP/PBP>

Rozmiar

Obraz

Dżwięk

![](_page_28_Picture_6.jpeg)

Pozycja

Zmień

PIP weiecie

RGB PC

DVI PC

2. Naciśnij przycisk  $\blacktriangleright$ , a następnie przycisk  $\blacktriangle$  /  $\blacktriangledown$ , aby wybrać polecenie PIP wejście.

**THE Prev.** 

WH./Wyt.

ш

 $\Box$ 

 $\mathcal{O}$ 

![](_page_28_Picture_842.jpeg)

![](_page_29_Figure_9.jpeg)

![](_page_29_Picture_777.jpeg)

- 3. Naciśnij przycisk →, a następnie przycisk ▲ / ▼, aby wybrać<br>polecenie **Kontrast, Jasność, Kolor** lub **Odcień** (tylko tryb NTSC).<br>4. Naciskaj przycisk ◀ / ▶, aby przeprowadzić odpowiednie regulac-<br>je.<br>5. Naciśnij przycis
- 
- 
- u. nadisnij przydisk **wi±nu**, aby zapisac astawichia.<br>**Uwaga:** Przy wybjeraniu źródła wejścia obrązu PIP w trybie TV aga. † 12y wypieraniu ziodia wejscia oprazu † 11<br>dostępne są tylko ustawienia Kolor i Odcień-NTSC

#### Dźwięk

Aby włączyć/wyłączyć dźwięk sygnału PIP/POP/PBP.

- 1. wy mączyc⁄ wylączyc azmęn cygnala i li / et / Di /<br>1. Naciśn<u>ij przycisk</u> MENU, a następnie przycisk ▲ / ▼, aby wybra nacisnij przycisk **ivie**<br>menu PIP/POP/PBP.
- 2. Nacišnij przycisk  $\blacktriangleright$ , a następnie przycisk  $\blacktriangle$  /  $\blacktriangledown$ , aby wybrać polecenie Dźwięk.

Aby wyregulowac obraz na ekranie PIP/POP/PBP.

- 1. Naciśn<u>ij przycisk</u> MENU, a następnie przycisk ▲ / ▼, aby wybra nacisnij przycisk **ivie**<br>menu PIP/POP/PBP.
- 2. Nacišnij przycisk  $\blacktriangleright$ , a następnie przycisk  $\blacktriangle$  /  $\nabla$ , aby wybrać polecenie **Obraz.**

Aby ustawic po∏o˝enie ekranu PIP.

- .<br>1. Naciśn<u>ij przycisk</u> MENU, a następnie przycisk ▲ / ▼, aby wybra nacisnij przycisk **mie**<br>menu PIP/POP/PBP.
- 2. Naciśnij przycisk  $\blacktriangleright$ , a następnie przycisk  $\blacktriangle$  /  $\blacktriangledown$ , aby wybrać polecenie Pozycja.

Menu PIP/POP/PBP

![](_page_29_Picture_1.jpeg)

#### **Obraz**

# Operacje PIP/POP/PBP

30

![](_page_29_Figure_6.jpeg)

![](_page_29_Picture_7.jpeg)

![](_page_29_Figure_19.jpeg)

3. Naciśnij przycisk C, a następnie przycisk A / V, aby wybrac ustawienie WyI. lub W∏. ustawienie **vyj.** jub **vyl.**<br>4. Naciśnij przycisk **MENU**, aby zapisać ustawienia.

#### Przesuwanie obrazu wewnętrznego

![](_page_29_Figure_25.jpeg)

3. Naciśnij przycisk D, a następnie naciskaj przycisk A / V, dopóki nie zostanie osiągnięte odpowiednie położenie.<br>Obraz wewnętrzny przesuwa się w górę/dół lub w lewo/prawo.<br>4. Naciśnij przycisk MENU, aby zapisać ustawien

Tę funkcję można również ustawić za pomocą przycisku WIN.POSI-TION (Położenie okna) na pilocie zdalnego sterowania.

Aby przełączyć tryb ekranu głównego i ekranu wewnętrznego w trybie PIP/POP/PBP.

1. Naciśnij przycisk MENU, a następnie przycisk ▲ / ▼, aby wybrać menu PIP/POP/PBP.

#### Menu PIP/POP/PBP

![](_page_30_Picture_5.jpeg)

- 2. Naciśnij przycisk  $\blacktriangleright$ , a następnie przycisk  $\blacktriangle$  /  $\blacktriangledown$ , aby wybrać polecenie Zmień.
- 3. Naciśnij przycisk ►, aby zamienić obraz główny z obrazem wewnętrznym.
- 4. Naciśnij przycisk MENU, aby zapisać ustawienia.

# Operacje PIP/POP/PBP

### Zmień

31

![](_page_30_Picture_11.jpeg)

Naciśnij przycisk SWAP, aby zamienić obraz główny z obrazem wewnętrznym.

# Wybór programu dla obrazu wewnętrznego

Wybór programu dla obrazu wewnętrznego jest możliwy, gdy obraz vypor programu ula oprazu wewnętrznego jest mozliwy, guy opraz<br>wewnętrzny jest wyświetlany w trybie TV. Naciskaj przyciski PIP PR -/+, aby wybrać program dla obrazu wewnętrznego.

![](_page_30_Figure_4.jpeg)

![](_page_30_Picture_9.jpeg)

![](_page_31_Figure_1.jpeg)

MODE  $\textcircled{\tiny{H}}$ 

Teletekst (lub tryb TOP) jest funkcja opcjonalna, w zwiazku <sup>z</sup> tym tylko odbiorniki z systemem teletekstu mogą odbierać sygnał teletekstu.

# Teletekst

32

Teletekst jest nadawany bezpłatnie przez większość stacji telewizyjnych. Zawiera najświeższe wiadomości, prognozę pogody, program telewizyjny, ceny akcji <sup>i</sup> wiele innych informacji.

Dekoder teletekstu tego telewizora obsługuje systemy SIMPLE, TOP

i FASTEXT. SIMPLE (standardowy teletekst) składa się z wielu stron wybieranych bezpośrednio przez wpisywanie odpowiedniego numeru strony. TOP i FASTEXT to nowocześniejsze metody, umożliwiające szybki i łatwy wybór informacji teletekstowych.

# Włączanie i wyłączanie

Naciśnij przycisk TEXT, aby przełączyć się na teletekst. Na ekranie pojawi się pierwsza lub ostatnia strona. U góry ekranu wyświetlane są dwa numery stron, nazwa stacji telewizyjnej, data <sup>i</sup> godzina. Pierwszy numer strony wskazuje dokonany wybór, zaś drugi — aktualnie wyświetlaną stronę. Naciśnij przycisk TEXT, aby wyłączyć teletekst. Zostanie przywrócony poprzedni tryb wyświetlania.

- numer strony (liczbę trzycyfrową). Jeśli podczas wybierania zostanie naciśnięta niewłaściwa cyfra, trzycyfrową liczbę trzeba wpisać do końca, a następnie ponownie wprowadzić poprawną liczbę.
- 2. Przycisk A / V może służyć do wyboru poprzedniej lub następnej strony.

Czterem wybranym stronom teletekstu można przypisać odpowiednie kolory, co ułatwia ich późniejszy wybór — wystarczy nacisna przycisk w odpowiednim kolorze na pilocie.

- 1. Naciśnij kolorowy przycisk.
- 2. Za pomocą przycisków NUMERYCZNYCH wybierz stronę, którą chcesz zaprogramowac.
- 3. Naciśnij przycisk OK. Wybrana strona zostanie zapisana (na potwierdzenie mignie jednokrotnie. Od tej pory stronę tę będzie można wybrać przyciskiem w danym kolorze.

4. Trzy pozostałe kolorowe przyciski programuje się w analogiczny sposób.

# Tryb SIMPLE

Wybór strony 1. Korzystając z przycisków NUMERYCZNYCH, wprowadź żądany

Programowanie kolorowego przycisku w trybie LIST Jeśli telewizor jest w trybie SIMPLE, TOP lub FASTEXT, naciśnij przycisk EM, aby przełączyć się w tryb LIST. M

się je, naciskając przycisk w odpowiednim kolorze.

### Wybór strony

- 1. Naciśnij przycisk Ei], aby wybrać stronę indeksu. i
- 2. Strony teletekstu są zakodowane kolorami na dole ekranu i można je wybrać, naciskając przycisk w odpowiednim kolorze.
- 3. Stronę można wybrać analogicznie jak w trybie SIMPLE, wpisując ją w trybie FASTEXT jako trzycyfrową liczbę przy użyciu przycisków NUMERYCZNYCH.
- 4. Do poprzedniej lub następnej strony można przejść za pomocą przycisku  $\blacktriangle$  /  $\nabla$ .

# Teletekst

# Tryb TOP (opcja)

Na dole ekranu telewizora wyświetlane są cztery pola — czerwone, zielone, żółte i niebieskie. Żółte pole oznacza następną grupę, a  $n$ iebieskie — następny blok.

#### Wybór bloku/grupy/strony

![](_page_32_Picture_5.jpeg)

- 1. Za pomocą niebieskiego przycisku można przemieszczać się z bloku do bloku.
- 2. Żółty przycisk służy do przechodzenia do następnej grupy z automatycznym przejściem do następnego bloku.
- 3. Zielony przycisk służy do przechodzenia do następnej istniejącej strony z automatycznym przejściem do następnej grupy. Zamiennie można używać przycisku ▲.
- 4. Przycisk czerwony umożliwia powrót do poprzedniego wyboru. Zamiennie można używać przycisku ▼.

#### Bezpośredni wybór strony

Stronę można wybrać analogicznie jak w trybie SIMPLE, wpisując ją w trybie TOP jako trzycyfrową liczbę przy użyciu przycisków NUMERYCZNYCH.

# Tryb FASTEXT

Strony teletekstu są zakodowane kolorami na dole ekranu i wybiera

゙<br>ᢡ ( == )

33

![](_page_32_Picture_22.jpeg)

![](_page_32_Figure_23.jpeg)

# Teletekst

#### REVEAL (Odkrywanie) |☰?|

Naciśnij ten przycisk, aby ujawnić ukryte informacje, na przykład rozwiązania zagadek lub łamigłówek. Naciśnij ten przycisk ponownie, aby usunąć informacje z

 $\overline{\phantom{0}}$ ( — HOLD **REVEA**  $\boldsymbol{\Theta}$  $\bullet$  $\bullet$ TIMEMIX 9

# Specjalne funkcje teletekstu

![](_page_33_Figure_2.jpeg)

#### SIZE (Rozmiar)  $|\Xi\hat\bullet|$

Powoduje wyświetlanie tekstu o podwójnej wysokości. Naciśnij ten przycisk, aby powiększyć górną połowę strony. Naciśnij ten przycisk ponownie, aby powiększyć dolną połowę strony.

Naciśnij ten przycisk po raz kolejny, aby przywrócić normalny tryb wyświetlania.

ekranu.

#### UPDATE (Aktualizacja)  $|\equiv x|$

W trakcie oczekiwania na nową stronę teletekstu na ekranie wyświetlany jest obraz telewizyjny. W lewym górnym rogu ekranu pojawia się symbol  $\textcolor{red}{(\textcolor{blue}{\equiv}\textcolor{blue}{\times})}.$  Gdy zaktualizowana strona będzie dostępna, symbol  $(\equiv \times)$ zostanie zastąpiony numerem strony.

Naciśnij ten przycisk, aby wyświetlić zaktualizowaną stronę teletekstu.

#### HOLD (Zatrzymanie)  $\equiv \frac{\mathbf{x}}{2}$

Zatrzymuje automatyczną zmianę strony, która odbywa się, jeśli strona teletekstu składa się z co najmniej 2 stron podrzędnych. Liczba stron podrzędnych i numer wyświetlanej strony podrzędnej są zwykle pokazane na ekranie poniżej godziny. Po naciśnięciu tego przycisku w lewym górnym rogu ekranu wyświetlany jest symbol zatrzymania, a automatyczna zmiana strony jest niemożliwa. Aby kontynuować, naciśnij ten przycisk ponownie.

#### MIX (Nakładanie)  $\overline{\varkappa}$

Wyświetla strony teletekstu nałożone na obraz telewizyjny. Aby wyłączyć obraz telewizyjny, naciśnij ten przycisk ponownie.

Oglądając program telewizyjny, naciśnij ten przycisk, aby wyświetlić w prawym górnym rogu ekranu aktualny czas. Naciśnij ten przycisk ponownie, aby usunąć te informacje z ekranu. W trybie teletekstu naciśnij ten przycisk, aby wybrać numer strony podrzędnej. Numer strony podrzędnej jest wyświetlany na dole ekranu. Aby zatrzymać lub zmienić stronę podrzędną, naciśnij przycisk CZERWONY/ZIELONY, ▲ / ▼ lub przyciski NUMERYCZNE. Naciśnij ten przycisk ponownie, aby zakończyć działanie tej funkcji.

![](_page_33_Picture_19.jpeg)

# TIME (Czas)

34

# Podłączanie urządzeń zewnętrznych

Do odbiornika można podłączyć urządzenia zewnętrzne, takie jak magnetowidy, kamery itp. Pokazane tutaj elementy mogą nieco różnić się od posiadanych przez użytkownika.

35

# Gniazdo antenowe

1. Połącz kablem gniazdo wyjściowe RF magnetowidu z gniazdem antenowym z tyłu odbiornika. 2. Podłącz przewód antenowy do gniazda wejścia antenowego RF w magnetowidzie. 3. Zapisz kanał magnetowidu pod odpowiednim numerem programu, korzystając z informacji podanych w podrozdziale "Ręczne dostrajanie programów". 4. Wybierz numer programu, pod którym zapisany jest kanał magnetowidu. 5. Naciśnij przycisk PLAY na magnetowidzie.

W przeciwnym przypadku naciśnij przycisk TV/AV na pilocie, aby wybrać tryb AV 1. Obraz odtwarzany z magnetowidu pojawi się na ekranie.

Programy odbierane przez telewizor można także nagrywać na kasetach wideo.

#### Uwaga:

a. Component1: źródło DTV, DVD b. Component2: źródło DVD

# Gniazda wejściowe DTV

- 1. Podłącz wyjścia przystawki SET TOP do gniazd wejściowych COMPONENT1 IN (Y PB PR) odbiornika.
- 2. Podłącz przewód audio z przystawki SET TOP do gniazd AUDIO odbiornika.
- 3. Naciśnij przycisk TV/AV lub INPUT, aby wybrać tryb Component 1.

# Gniazda Euroscart

- 1. Połącz kablem gniazdo Euroscart magnetowidu z gniazdem Euroscart <sup>1</sup> lub <sup>2</sup> w odbiorniku.
- 2. Naciśnij przycisk PLAY na magnetowidzie.
	- Jeśli magnetowid wysyła sygnał przełączający przez złącze Euroscart 1 lub 2, odbiornik automatycznie przełączy się w tryb AV 1.
	- Aby jednak kontynuować oglądanie w trybie TV, naciśnij przycisk

![](_page_34_Picture_4.jpeg)

# Gniazda wejściowe DVD

- 1. Połącz gniazda wyjściowe DVD (Y Cb Cr, Y Pb Pr, Y B-Y R-Y lub Y PB PR) odtwarzacza DVD z gniazdami wejściowymi COMPO-NENT 1, <sup>2</sup> IN (YPB PR) w odbiorniku.
- 2. Podłącz przewód audio z odtwarzacza DVD do gniazd wejściowych DVD INPUT AUDIO odbiornika.
- 3. Naciśnij przycisk TV/AV lub INPUT (Wejście), aby wybrać tryb Component 1, 2.
- 4. Naciśnij przycisk PLAY (Odtwórz) na odtwarzaczu DVD. Obraz odtwarzany z odtwarzacza DVD pojawi się na ekranie.

![](_page_34_Picture_10.jpeg)

![](_page_34_Figure_23.jpeg)

#### A / V.

![](_page_34_Figure_27.jpeg)

36

**Uwaga :** Posiadacze komputerów Apple Macintosh powinni podłączyć do przewodu sygnałowego przejściówkę VGA (nie ma jej w podagoly o do jeriomowe bygmuomogo prilomegomenie marchitely y s ja z komputerem Macintosh.

# Gniazda wejściowe audio/wideo

- 1. Połącz kablem gniazda wyjściowe audio/wideo magnetowidu z gniazdami wejściowymi audio/wideo w odbiorniku.
- 2. Naciśnij przycisk TV/AV, aby wybrać tryb AV2.
- 3. Naciśnij przycisk PLAY na magnetowidzie.

Obraz odtwarzany z magnetowidu pojawi się na ekranie.

Uwaga : Jeśli magnetowid jest monofoniczny, podłącz przewód audio z magnetowidu do gniazda AUDIO L/MONO w odbiorniku telewizyjnym.

![](_page_35_Figure_8.jpeg)

- 1. Połącz przewodem sygnałowym gniazdo wyjścia obrazu komputera PC z gniazdem wejściowym RGB PC IN lub DVI PC IN w odbiorniku.
- 2. Podłącz przewód audio z komputera PC do gniazd **AUDIO INPUT** odbiornika.
- 3. Naciśnij przycisk INPUT lub TV/AV, aby wybrać tryb RGB PC lub DVI PC.
- 4. Włącz komputer PC ekran komputera pojawi się na ekranie telewizora.
	- Telewizor może służyć jako monitor komputera PC.

VCR AV2 R AUDIO L / MOLO VIDEO (Magnetowid)

# Podłączanie urządzeń zewnętrznych

![](_page_35_Picture_1.jpeg)

Gniazda wejściowe S-Video/Audio (S-Video)

Dzięki podłączeniu magnetowidu S-VIDEO do gniazda S-VIDEO jakość wyświetlanego obrazu jest znacznie lepsza.

- 1. Połącz kablem gniazdo wyjściowe S-Video magnetowidu z gniazdem S-VIDEO odbiornika.
- 2. Podłącz przewód audio z magnetowidu S-VIDEO do gniazd AV / AUDIO L/R odbiornika. 3. Wybierz tryb S-VIDEO, naciskajac cyklicznie przycisk TV/AV. 4. Naciśnij przycisk play na magnetowidzie.

Obraz odtwarzany z magnetowidu pojawi się na ekranie.

# Gniazdo wejściowe komputera PC

# Dane techniczne monitora

37

### Tryb RGB

TRYB  $1~1~7$ : D-Sub TRYB 1~14,16: DVI-D sprawność monitora.

d. Nie należy naciskać ekranu LCD palcem przez dłuższy czas, gdyż może to spowodować czasowe odkształcenie obrazu na ekranie. e. Gdy na telewizorze pojawi się ekran komputera PC, może zostać wyświetlony komunikat, którego treść będzie zależeć od wersji u˝ywanego systemu operacyjnego (Windows 98, Windows 2000). Jeśli komunikat zostanie wyświetlony, klikaj przycisk "Dalej", aż komunikat zostanie zamknięty.

![](_page_36_Picture_680.jpeg)

(Postać wejścia synchronizacji: oddzielna)

- a. Jeśli odbiornik jest zimny, przy włączaniu może wystapic niewielkie migotanie obrazu. Jest to zjawisko normalne i nie świadczy o uszkodzeniu telewizora.
- b. W miarę możności, aby uzyskać najwyższą jakość obrazu na monitorze LCD, należy używać trybu wideo 1360x768 pikseli, 60 Hz. Przy innych rozdzielczościach niektóre obrazy na ekranie moga zostac przeskalowane lub inaczej przetworzone. Jeśli w komputerze PC jest stosowana częstotliwość pionowa 85 Hz, to przy włączonej funkcji PIP mogą wystąpić zakłócenia. W takim przypadku należy ustawić w komputerze PC częstotliwość pionową równą 60 Hz.
- c. Na ekranie mogą pojawiać się uszkodzone punkty, na przykład czerwone, zielone lub niebieskie plamki. Nie ma to jednak wpływu na

f. Jeśli na ekranie zostanie wyświetlony komunikat **"Złe ustawienia"**, należy ustawić komputer PC zgodnie ze wskazowkami podanymi w podrozdziale 'Dane techniczne monitora'.

# Konfiguracja zewnętrznych urządzeń sterujących

Do gniazda wejściowego RS-232C można podłączyć zewnętrzne urządzenie sterujące (takie jak komputer lub system sterowania A/V) i zewnętrznie sterować funkciami odbiornika.

# Gniazdo wejściowe RS-232C

1. Podłącz port szeregowy urządzenia sterującego do gniazda RS-232C odbiornika.

- 2. Kabel RS-232C nie jest dostarczany wraz <sup>z</sup> odbiornikiem.
- 3. Jeśli odbiornik będzie sterowany przez urządzenie zewnętrzne, przyciski sterujące na pilocie i panelu przednim odbiornika (oprócz głównego przycisku zasilania) nie będą działać.

![](_page_37_Picture_645.jpeg)

![](_page_37_Picture_646.jpeg)

- 1. Naciśnij przycisk MENU, a następnie użyj przycisku ▲ / ▼, aby wybrac menu SPECJALNE.
- 2. Naciśnij przycisk  $\blacktriangleright$ , a następnie przycisk  $\blacktriangle$  /  $\blacktriangledown$ , aby wybrać polecenie Ustaw ID.
- poiecenie **ustaw ID.**<br>3. Naciśnij przycisk ▶, a następnie użyj przycisku ◀ / ▶, aby za pomoca polecenia Ustaw ID. wybrac odpowiedni numer identyfikacyjny monitora.

![](_page_37_Picture_17.jpeg)

![](_page_37_Picture_6.jpeg)

# 9-stykowe męskie gniazdo D-Sub

1

Uwaga : Zakres dopuszczalnych regulacji funkcji Ustaw ID wynosi

![](_page_37_Picture_11.jpeg)

# Parametry komunikacji

- Szybkość transmisji bitów: 9600 b/s (UART)
- Parzystość: brak
- Kod komunikacji: Kod ASCII

\* Należy używać przewodu z zamienionymi kablami ("skrosowanego").

#### • Długość danych: 8 bitów • Bit stopu: 1 bit

# Ustaw ID

Ta funkcja służy do określania numeru identyfikacyjnego monitora. Informacje znajdują się w tabeli "Mapowanie dańych rzeczywistych<br>1". Patrz strona 41.

# Konfiguracja zewnętrznych urządzeń sterujących

### Lista poleceń

# Protokół transmisji/odbioru

#### Transmisja

[Command1][Command2][ ][Set ID][ ][Data][Cr]

[Command2][ ][Set ID][ ][OK][Data][x]

- Dane 1: Nieprawidłowy kod
	- 2: Nieobsługiwana funkcja
	- 3: Dłuższy czas oczekiwania
- 39

[Command2][ ][Set ID][ ][NG][Data][x]

- 
- \* [Command 1] : Pierwsze polecenie. (j lub k) \*
- \* [Command 2] : Drugie polecenie.
	- [Set ID] : Parametrowi Identyfikator odbiornika można nadać wartość, aby wybrac monitor o odpowiednim numerze identyfikacyjnym z menu Specjalne. Zakres wartości wynosi<br>od 1 do 99. Nadanie wartości 0 spowoduje, że polecenia sterujące

będą wysyłane do każdego

podľaczonego zestawu.<br>Wartość parametru Identyfikator odbiornika jest wyświetlana w oapiornika jest wyswietiana w<br>menu w postaci liczby dziesiętnej

powrotu

#### <u>Potwierdzenie prawidłowości</u>

![](_page_38_Picture_802.jpeg)

\* Monitor transmituje sygnał ACK (potwierdzenie) w tym formacie, gdy odbiera niepoprawne dane od nieprawidłowo wykonywanych funkcji lub gdy występują błędy komunikacji.

![](_page_38_Picture_803.jpeg)

\* Monitor transmituje sygnał ACK (potwierdzenie) w tym formacie, gdy odbiera normalne dane. Jeśli w tym czasie jest aktywny tryb odczytu danych, potwierdzenie wskazuje aktualny stan danych. Jeśli jest aktywny tryb zapisu danych, kod ten zwraca dane do komputera PC.

#### <u>Potwierdzenie błedu</u>

► Wybór źródła wejściowego dla odbiornika. Zródło sygnału wejściowego można wybierać także za pomocą przycisku INPUT (Wejście) na pilocie zdalnego sterowania.

Włączanie i wyłączanie wygaszenia ekranu.

#### <u>Transmisia</u>

#### Transmisja

#### Potwierdzenie

\* Monitor transmituje sygna∏ ACK (potwierdzenie) w tym formacie, gdy odbiera normalne dane. Jeśli w tym czasie jest aktywny tryb odczytu danych, potwierdzenie wskazuje aktualny stan danych. Jeśli jest aktywny tryb zapisu danych, kod ten zwraca dane do komputera PC.

### 02. Wybór wejścia (Polecenie: b) (Wejście obrazu głównego)C

#### 03. Współczynnik proporcji (Polecenie: c) (Format obrazu g∏ownego)

40

# [b][ ][Set ID][ ][OK][Data][x]

 $\blacktriangleright$  Wybór formatu ekranu. Format ekranu można wybrać także za pomocą przycisku ARC (Aspect Ratio Control — Wybór proporcji obrazu) na pilocie lub w menu Ekran.

![](_page_39_Picture_1062.jpeg)

![](_page_39_Picture_1063.jpeg)

![](_page_39_Picture_1064.jpeg)

Dane min.: 00H ~ maks.: 64H \*Zobacz tabelę "Mapowanie danych rzeczywistych 1" dalej w tym tekście.

#### Transmisja

### Potwierdzenie

# Konfiguracja zewnętrznych urządzeń sterujących

![](_page_39_Picture_1065.jpeg)

#### Transmisja

#### Potwierdzenie

Dane min.: 00H ~ maks.: 64H (Kod szesnastkowy)

#### Potwierdzenie

Dane min.: 00H ~ maks.: 64H

# 07. Kontrast (Polecenie: g)

Regulacja kontrastu obrazu. Kontrast można regulować także w menu Obraz.

Transmisja

Potwierdzenie

#### Transmisja

#### Potwierdzenie

### [k][b][ ][Set ID][ ][Data][Cr]

### [k][d][ ][Set ID][ ]Data][Cr]

Dane 0: Wygaszenie ekranu wyłączone (obraz jest wyświetlany) 1: Wygaszenie ekranu włączone (obraz nie jest wyświetlany)

### [d][ ][Set ID][ ][OK][Data][x]

Dane 0: Wygaszenie ekranu wyłączone (obraz jest wyświetlany)

- 1: Wygaszenie ekranu włączone (obraz nie jest wyświetlany)
- 05. Wyciszenie dźwięku (Polecenie: e)
- ► Włączanie i wyłączanie wyciszenia dźwięku.

### [k][e][ ][Set ID][ ][Data][Cr]

Dane 0: Wyciszenie dźwięku włączone (dźwięk jest wyłączony) 1: Wyciszenie dźwięku wyłączone (dźwięk jest włączony)

#### [e][ ][Set ID][ ][OK][Data][x]

Dane 0: Wyciszenie dźwięku włączone (dźwięk jest wyłączony) 1: Wyciszenie dźwięku wyłączone (dźwięk jest włączony)

## 06. Regulacja głośności (Polecenie:) f)

► Sterowanie włączaniem i wyłączaniem dźwięku.

#### <u>Transmisja</u>

[k][f][ ][Set ID][ ][Data][Cr]

### [f][ ][Set ID][ ][OK][Data][x]

#### [k][g][ ][Set ID][ ][Data][Cr]

[g][ ][Set ID][ ][OK][Data][x]

#### [a][ ][Set ID][ ][OK][Data][x]

 $\blacktriangleright$  Wyświetlanie stanu zasilania.

# [a][ ][Set ID][ ][OK][Data][x]

[k][a][ ][Set ID][ ][FF][Cr]

Dane 0: Zasilanie wyłączone 1: Zasilanie włączone

# Konfiguracja zewnętrznych urządzeń sterujących

### 08. Jasność (Polecenie: h)

Regulacja jasności obrazu. Jasność można regulować także w menu Obraz.

41

# [k][h][ ][Set ID][ ][Data][Cr]

### [h][ ][Set ID][ ][OK][Data][x]

[k][n][ ][Set ID][ ][Data][Cr]

[n][ ][Set ID][ ][OK][Data][x]

- \* Mapowanie danych rzeczywistych
	- $0$  : Krok  $0$
	- A : Krok 10 (identyfikator odbiornika 10)
	- F : Krok 15 (identyfikator odbiornika 15) 10 : Krok 16 (identyfikator odbiornika 16) 64 : Krok 100
- \* Odcień, Balans: -50 ~ +50

#### Transmisja

Dane min.: 00H ~ maks.: 64H

\* Zobacz tabelę "Mapowanie danych rzeczywistych 1"

#### Potwierdzenie

### 09. Kolor (Polecenie: i) (tylko tryby TV, AV)

Regulacja koloru obrazu. Kolor można regulować także w menu Obraz.

#### Transmisja

### 12. Wybór menu ekranowego (Polecenie: I)

► Włączanie i wyłączanie menu ekranowego odbiornika.

Dane min.: 00H ~ maks.: 64H (Kod szesnastkowy)

#### Potwierdzenie

Dane min.: 00H ~ maks.: 64H

- 10. Odcień (Polecenie: j) (tylko tryby TV, AV, NTSC)
- Regulacja odcienia obrazu.
	- Odcień można regulować także w menu Obraz.
- Dane 0: Blokada zdalna wyłączona 1: Blokada zdalna włączona
- 14. Włączenie/wyłączenie trybu PIP/PBP/POP (Polecenie: n)
- ► Włączanie i wyłączanie trybu PIP/PBP/POP odbiornika.

#### <u>Transmisja</u>

#### Transmisja

Dane czerwony: 00H <sup>~</sup> zielony: 64H (Kod szesnastkowy)

#### Potwierdzenie

Dane czerwony: 00H <sup>~</sup> zielony: 64H

Dane 0: WYŁĄCZONE 1: PIP 2: PBP 3: POP

### 11. Ostrość (Polecenie: k) (tylko tryby TV, AV)

Regulacja ostrości obrazu. Ostrość można regulować także w menu Obraz.

#### Transmisja

Dane min.: 00H ~ maks.: 64H (Kod szesnastkowy)

#### Potwierdzenie

Dane min.: 00H ~ maks.: 64H

dalej w tym tekście.

#### Transmisja

#### Potwierdzenie

#### Transmisja

#### Potwierdzenie

![](_page_40_Picture_873.jpeg)

Potwierdzenie

#### [k][i][ ][Set ID][ ][Data][Cr]

[i][ ][Set ID][ ][OK][Data][x]

[k][j][ ][Set ID][ ][Data][Cr]

[j][ ][Set ID][ ][OK][Data][x]

Dane 0: Blokada zdalna wyłączona 1: Blokada zdalna włączona

[k][k][ ][Set ID][ ][Data][Cr]

[k][l][ ][Set ID][ ][Data][Cr]

### [k][l][ ][Set ID][ ][Data][Cr]

Dane 0: Menu ekranowe wyłączone 1: Menu ekranowe włączone

### [l][ ][Set ID][ ][OK][Data][x]

- Dane 0: Menu ekranowe wyłączone 1: Menu ekranowe włączone
- 13. Włączenie/wyłączenie blokady zdalnej (Polecenie: m)
- ► Włączanie i wyłączanie blokady zdalnej odbiornika.

### [k][m][ ][Set ID][ ][Data][Cr]

#### [m][ ][Set ID][ ][OK][Data][x]

# Konfiguracja zewnętrznych urządzeń sterujących

### 15. Położenie PIP (Polecenie: q)

#### 21. Klucz (Polecenie: m c)

► Wysyłanie kodu klucza pilota (podczerwień).

#### Transmisja

Dane Kod klucza: Patrz strona 44.

#### Potwierdzenie

► Dostrojenie kanału do kanału o podanym numerze fizycznym.

#### <u>Transmisja</u>

Dane Kod klucza: Patrz strona 44.

### 20. Polecenie dostrojenia (Polecenie: m a)

#### Potwierdzenie

► Regulacja położenia obrazu PIP. Transmisja

![](_page_41_Picture_54.jpeg)

### [k][q][ ][Set ID][ ][Data][Cr]

Dane 0: U dołu z prawej strony ekranu 1: U dołu z lewej strony ekranu 2: U góry z lewej strony ekranu 3: U góry z prawej strony ekranu

[k][t][ ][Set ID][ ][Data][Cr]

# [k][u][ ][Set ID][ ][Data][Cr]

PC: 0,2,3<br>*Potwierdzenie* Dane 0: Normalny (9300K) 1: Zimny 2: Ciepty (6500K) 3: Użytkownik AV:  $0,1,2$ 

# [u][ ][Set ID][ ][OK][Data][x]

Dane 0: Normalny 1: Zimny 2: Ciepty 3: Użytkownik

# 18. Źródło sygnału PIP/PBP/POP (Polecenie: y)

► Wybór źródła obrazu wewnętrznego. Dane 0: TV 5: Component 2 2: AV1 6: RGB PC 3: S-Video 8: DVI PC 4: Component 1 9: AV2

[y][ ][Set ID][ ][OK][Data][x]

[m][a][ ][Set ID][ ][Data][ ][Cr]

Dane 1: Numer kanału

[a][ ][Set ID][ ][OK][Data][X]

#### Dane 1: Numer kanału

[m][c][ ][Set ID][ ][Data][Cr]

[c][ ]Set ID][ ][OK][Data][X]

► Automatyczna regulacja położenia obrazu i minimalizacja drgań obrazu. Ta funkcja jest dostępna tylko w trybie RGB (PC)

### <u>Transmisia</u>

Potwierdzenie

### 16. Balans (Polecenie: t)

Regulacja balansu ekranu.

#### Transmisja

#### Potwierdzenie

Dane min.: 00H ~ maks.: 64H (Kod szesnastkowy)

Dane min.: 00H ~ maks.: 64H

#### [q][ ][Set ID][ ][OK][Data][x]

Dane 0: U dołu z prawej strony ekranu 1: U dołu z lewej strony ekranu 2: U góry z lewej strony ekranu 3: U góry z prawej strony ekranu

#### 19. Auto dostosowanie (Polecenie: <sup>j</sup> u)

#### Dane 1: Do odbiornika

#### Potwierdzenie

#### Dane 1: Do odbiornika

### [t][ ][Set ID][ ][OK][Data][x]

#### 17. ACC (Polecenie: u)

Regulacja temperatury kolorów ekranu.

#### Transmisja

Transmisja

Potwierdzenie Dane min.: 00H ~ maks.: 08H (Kod szesnastkowy)

Dane min.: 00H ~ maks.: 08H

### [j][u][ ][Set ID][ ][Data][Cr]

#### [u][ ][Set ID][ ][OK][Data][x]

#### [k][y][ ][Set ID][ ][Data][Cr]

# Kod IR

# Sposób łączenia

► Przewodowy pilot zdalnego sterowania należy podłączyć do portu pilota zdalnego sterowania w telewizorze.

43

![](_page_42_Figure_14.jpeg)

 $\blacktriangleright$  Opis bitów

![](_page_42_Figure_19.jpeg)

![](_page_42_Figure_20.jpeg)

![](_page_42_Figure_16.jpeg)

![](_page_42_Picture_17.jpeg)

Sygnał jest transmitowany tak długo, jak wciśnięty jest przycisk.

![](_page_42_Figure_11.jpeg)

# Kody IR pilota zdalnego sterowania

► Sygnał wyjściowy

Pulsacja pojedyncza, modulowana sygnałem 37 917 kHz przy częstotliwości 455 kHz

![](_page_42_Picture_326.jpeg)

• Powtórzona ramka

![](_page_42_Figure_6.jpeg)

 $\blacktriangleright$  Konfiguracja ramki

• Pierwsza ramka

![](_page_42_Picture_12.jpeg)

# Kod IR

44

![](_page_43_Picture_758.jpeg)

# Programowanie pilota zdalnego sterowania

Ten pilot zdalnego sterowania jest pilotem uniwersalnym. Można go zaprogramować tak, aby umożliwiał sterowanie większością urządzeń innych producentów, którymi można sterować za pomocą pilota.

Należy zauważyć, że za pomocą tego pilota może nie być możliwe sterowanie pewnymi modelami innych urządzeń.

# Programowanie kodu pilota zdalnego sterowania

#### 1. Sprawdź pilota zdalnego sterowania.

Aby sprawdzić, czy pilot zdalnego sterowania umożliwia sterowanie urządzeniem bez konieczności programowania, włącz urządzenie, takie jak magnetowid, i naciśnij odpowiedni przycisk  $MODE$  (Tryb) w tym przypadku VCR — na pilocie zdalnego sterowania, wskazują w tym przypadna vent – na prosio zdaniego otorowana, wortzz<br>nim urządzenie. Przetestuj przyciski — w tym przypadku VCR na pilocie zdalnego sterowania, wskazujac nim urzadzenie. Przetestuj przyciski POWER (Zasilanie) <sup>i</sup> PR +/- (Program +/-), aby sprawdzić, czy urządzenie reaguje prawidłowo. Jeśli urządzenie nie reaguje prawidłowo, należy zaprogramować pilota, tak aby umożliwiał sterowanie urzadzeniem.

- 2. Włącz urządzenie, dla którego ma być programowany pilot, a następnie naciśnij odpowiedni przycisk MODE (Tryb) na pilocie zdalnego sterowania.
- 3. Naciśnij jednocześnie przyciski PSM i PIP PR-. Pilot zdalnego sterowania będzie gotowy do zaprogramowania kodu.

4. Wprowadź numer kodu, używając przycisków na pilocie zdalnego sterowania.

Numery kodów programowania dla odpowiednich urządzeń znajdują się w dalszej części tego dokumentu. Jeśli kod będzie prawidłowy, urządzenie wyłączy się.

- 5. Naciśnij przycisk PIP PR-, aby zapisać kod.
- 6. Przetestuj funkcje pilota zdalnego sterowania, aby sprawdzic, czy urządzenie reaguje prawidłowo. Jeśli nie, powtórz czynności od kroku 2.

![](_page_44_Picture_14.jpeg)

OK PIP PR- $\cup$ 

45

![](_page_44_Figure_1.jpeg)

# Kody programowania

### Magnetowidy

46

![](_page_45_Picture_1703.jpeg)

Tunery telewizji kablowej

![](_page_45_Picture_1704.jpeg)

![](_page_45_Picture_1705.jpeg)

#### Odtwarzacze audio

# Kody programowania

![](_page_46_Picture_1531.jpeg)

![](_page_46_Picture_1532.jpeg)

![](_page_46_Picture_1533.jpeg)

#### Odtwarzacze DVD

![](_page_46_Picture_1534.jpeg)

# Rozwiązywanie problemów — lista kontrolna

**Objawy** 

Brak obrazu, brak dźwięku

Dźwięk poprawny, słaby obraz

Obraz poprawny, słaby dźwięk

Obraz niewyraźny

![](_page_47_Picture_6.jpeg)

48

Linie lub smugi na obrazie

Zły odbiór niektórych kanałów

Brak kolorów

Złe kolory

Pilot zdalnego sterowania nie działa

Niepoprawne położenie obrazu

Pionowe paski lub pasma w tle

Zakłócenia poziome

Pojawia się komunikat o przewodzie sygnałowym

Sprawdź odbiornik zgodnie z tą listą i spróbuj rozwiązać problem

![](_page_47_Figure_17.jpeg)

Wtyczka przewodu zasilającego (czy jest wetknięta i wiączona Czy odbiornik jest włączony? Sprawdź inny kanał (słaby sygnał) Sprawdź antenę (czy podłączona do telewizora?) Sprawdź antenę (czy przewód nie jest przerwany?) Sprawdź antenę Sprawdź, czy występują lokalne zakłócenia Wyreguluj kontrast Wyreguluj jasność Wyreguluj kolory Wyreguluj głośność Sprawdź baterie w pilocie

Sprawdź gniazda audio/wideo (dotyczy tylko magnetowidu) Automatýcznie skonfiguruj lub ustaw położenie w poziomie <sup>i</sup> pionie

![](_page_47_Picture_387.jpeg)

Automatycznie skonfiguruj lub wyreguluj zegar Automatycznie skonfiguruj lub wyreguluj fazę zegara

Czy przewód sygnałowy jest stabilnie podłączony?